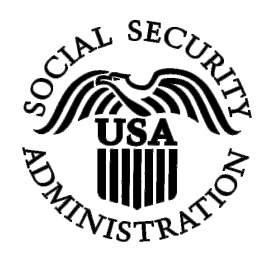

# **BSO Tutorial for Tax Year 2008**

# View Submission Status, Errors, and Notice Information

Contains the following lessons:

- [View Current Submission Status](#page-1-0)
- [View Submission Details](#page-13-0)
- [View Report-Level Information for a Submission](#page-24-0)
- [View Resubmission Notices](#page-37-0)
- [View Error Information for Previously Submitted Data](#page-52-0)

### <span id="page-1-0"></span>**LESSON 1: VIEW CURRENT SUBMISSION STATUS**

The **View Submission Status, Errors, and Notice Information** link should be used by the individual who submitted the file. If you would like to view report level information that was submitted on your behalf by a third party, use the **View Employer Report Status, Errors, and Notice Information** link. See the *View Employer Report Status/Errors/Notice Information* section for more information.

**STEP 1**: Point your browser to the Business Services Online (BSO) Welcome page: [www.socialsecurity.gov/bso/bsowelcome.htm.](http://www.socialsecurity.gov/bso/bsowelcome.htm)

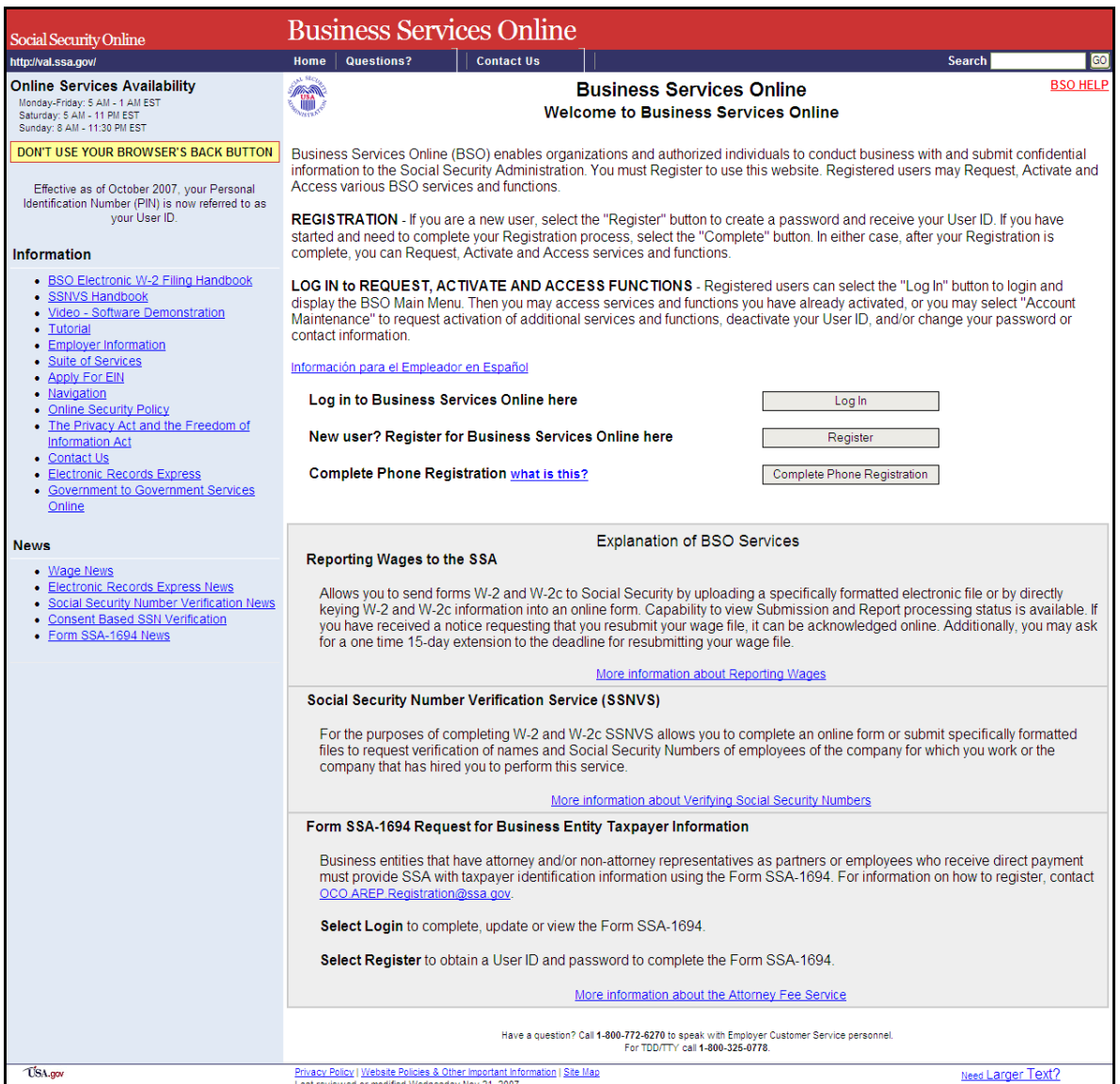

**STEP 2**: Select the **Log In** button on the BSO Welcome page. The system displays the Log In to BSO page.

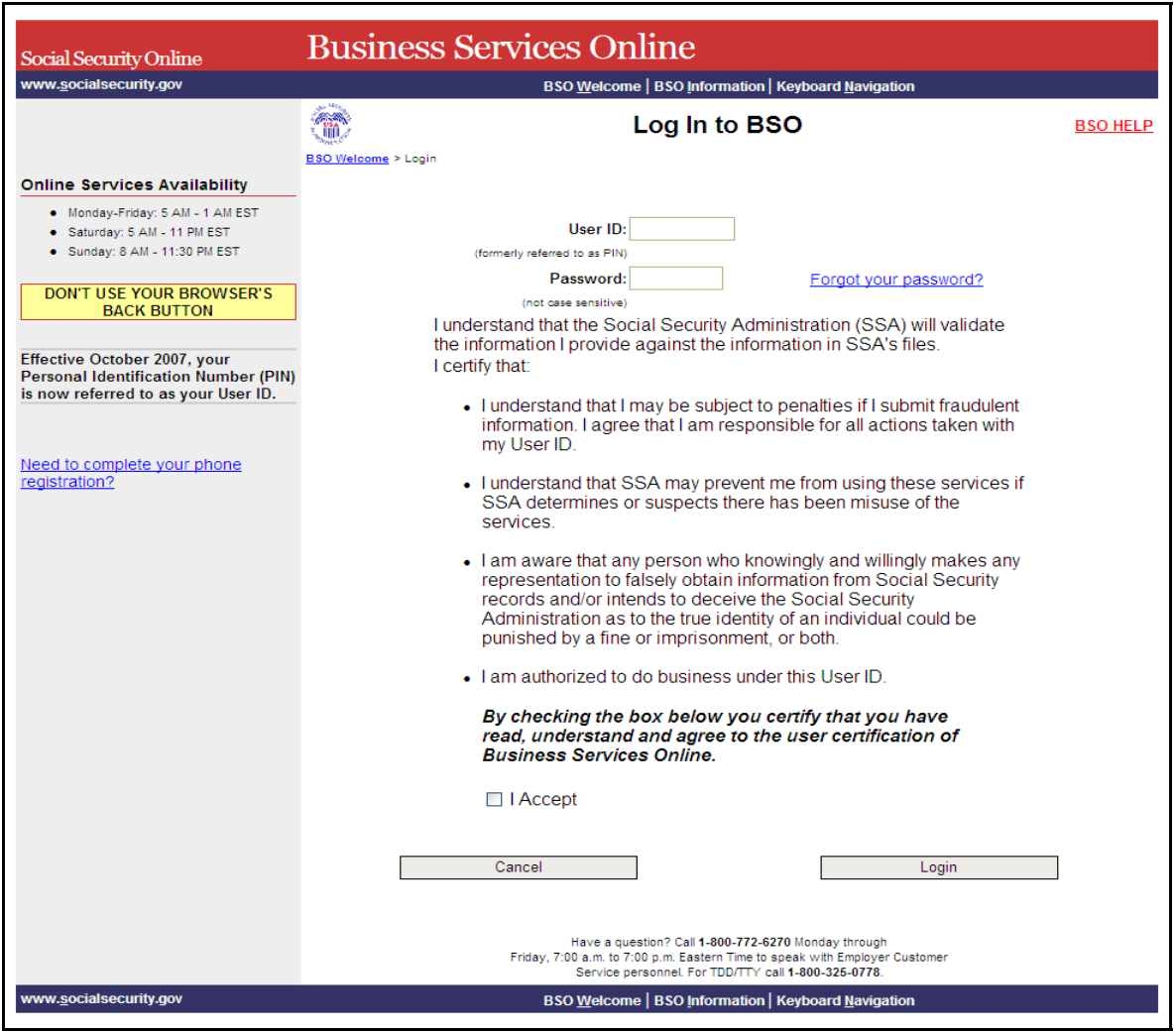

**STEP 3:** Enter your User ID and password.

**STEP 4:** Select the "I Accept" check box after reading the conditions defined on the Log In to BSO page. Select the **Login** button. The system displays the BSO Main Menu page (To return to the Business Services Online Welcome page, select the **Cancel** button.).

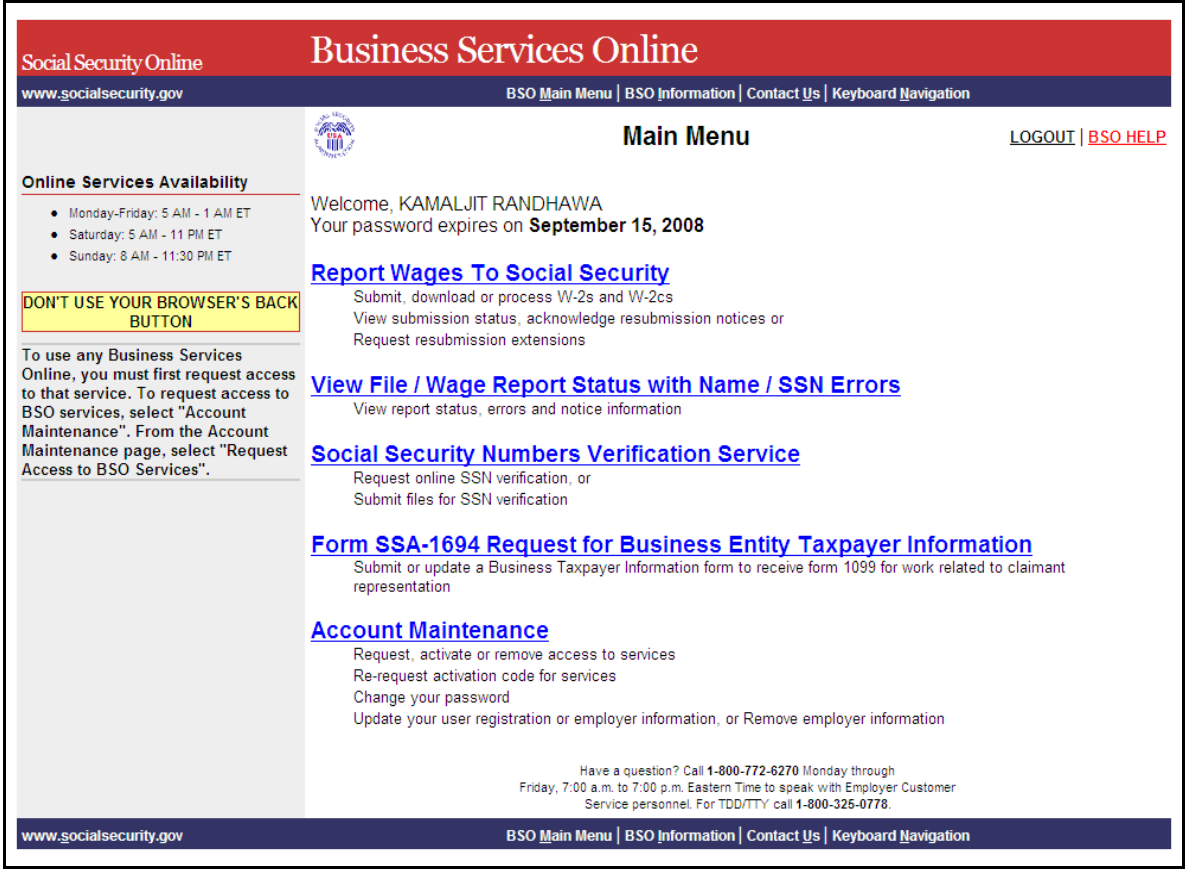

**STEP 5**: Select the **Report Wages to Social Security** link.

**Report Wages To Social Security** 

Submit, download or process W-2s and W-2cs View submission status, acknowledge resubmission notices or Request resubmission extensions

The system displays the Report Wages to Social Security menu page.

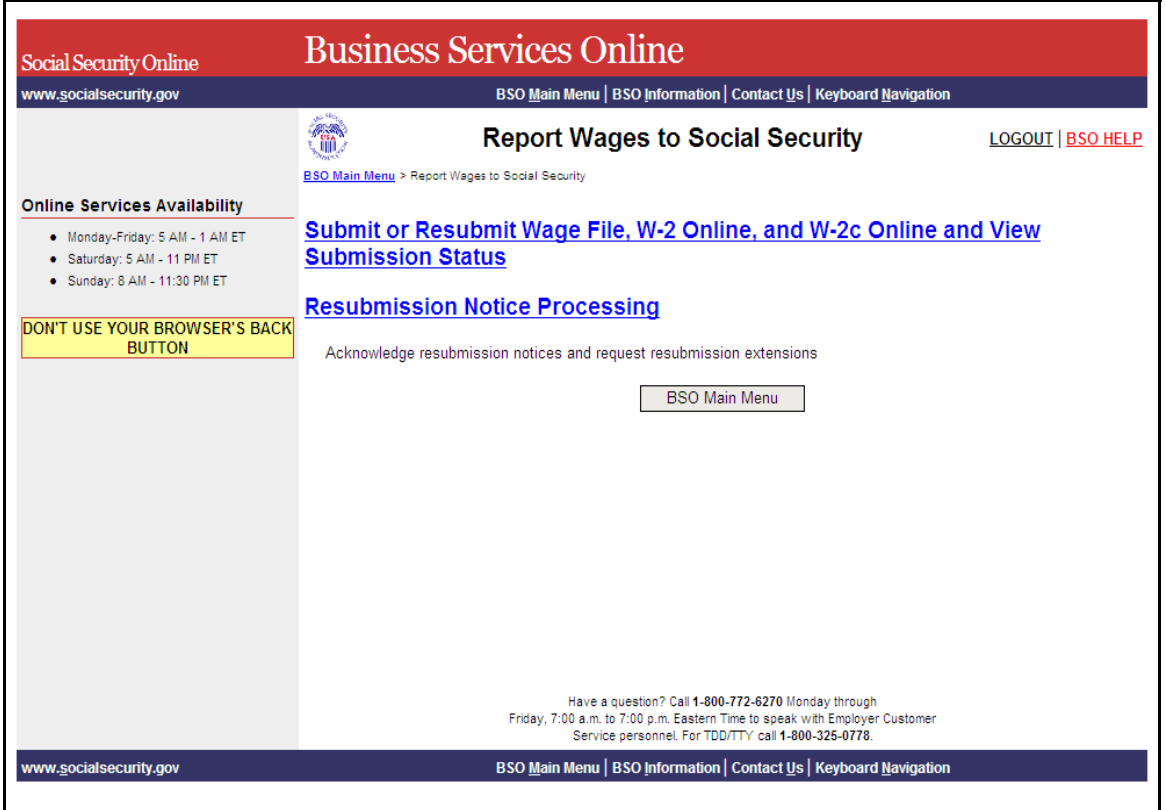

**STEP 6**: Select the **Submit or Resubmit Wage File, W-2 Online, and W-2c Online and View Submission Status** link. The system displays the Submit or Resubmit Wage File, W-2 Online, and W-2c Online and View Submission Status menu page.

(To return to the BSO Main Menu page, select the **BSO Main Menu** button.)

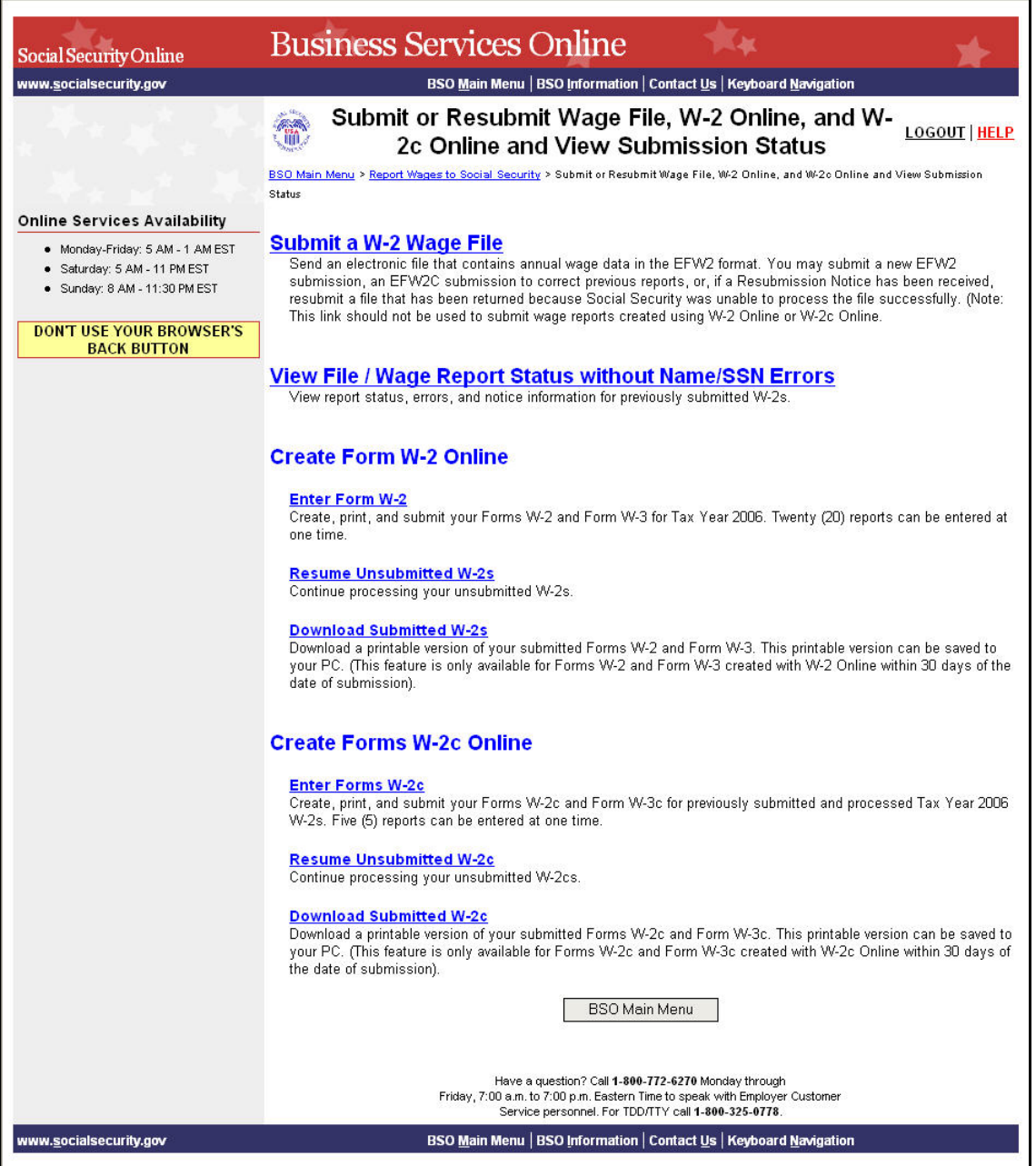

**STEP 7:** Select the **View File/Wage Report Status** [**with** or **without**] **Name/SSN Errors** link.

(To return to the BSO Main Menu page, select the **BSO Main Menu** button.)

**View File / Wage Report Status without Name/SSN Errors**<br>View report status, errors, and notice information for previously submitted W-2s.

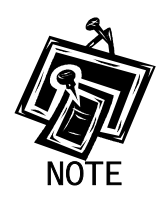

*If you did not elect to View File/Wage Report with or without Name/SSN Errors when you selected your roles in the Request Access to BSO process, the link may appear as View Submission Status Information. If that is the case, selection of the View Submission Status Information link results in display of the Query Attestation page, as shown in Step 9 below, for you to then proceed with Step 10.* 

The system displays the View File/Wage Report Status [with or without] Name/SSN Errors menu page.

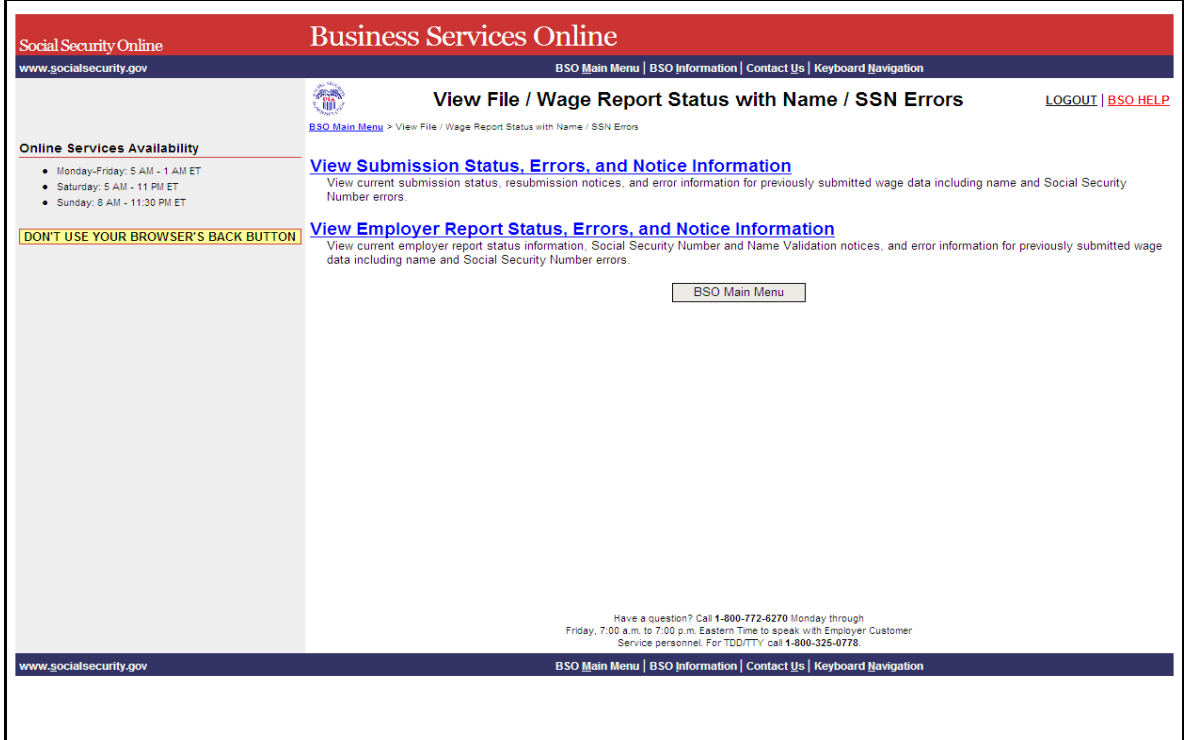

**STEP 8:** Select the **View Submission Status, Errors, and Notice Information** link.

(To return to the BSO Main Menu page, select the **BSO Main Menu** button.)

The system displays the Query Attestation page.

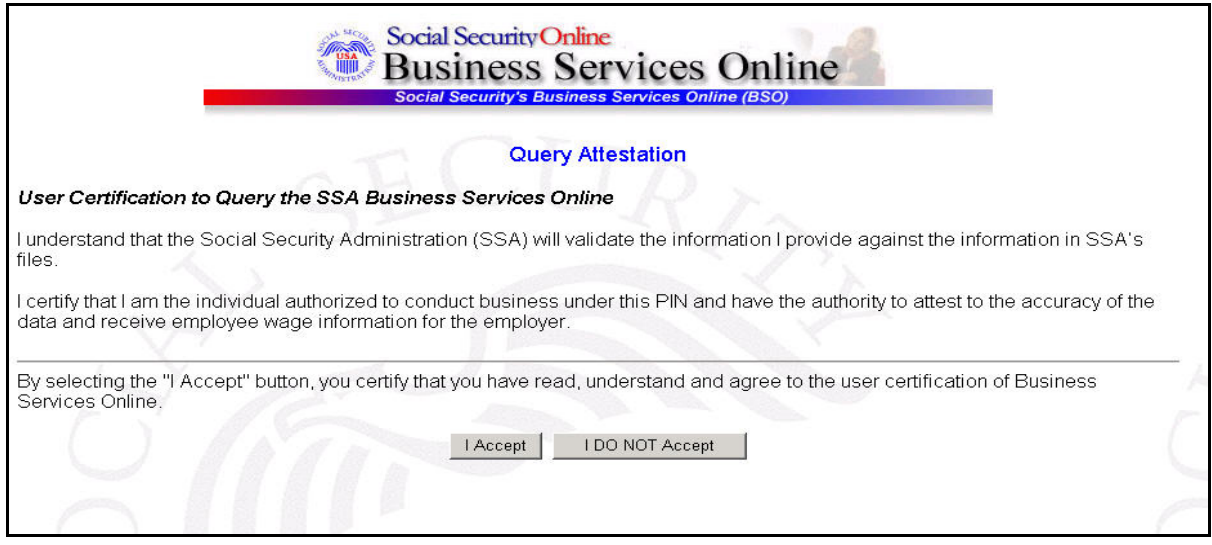

**STEP 9:** Select the **I Accept** button after reading the conditions defined in the Query Attestation page. The system displays the Submission Selection page.

(To return to the BSO Main Menu page, select the **I DO NOT Accept** button.)

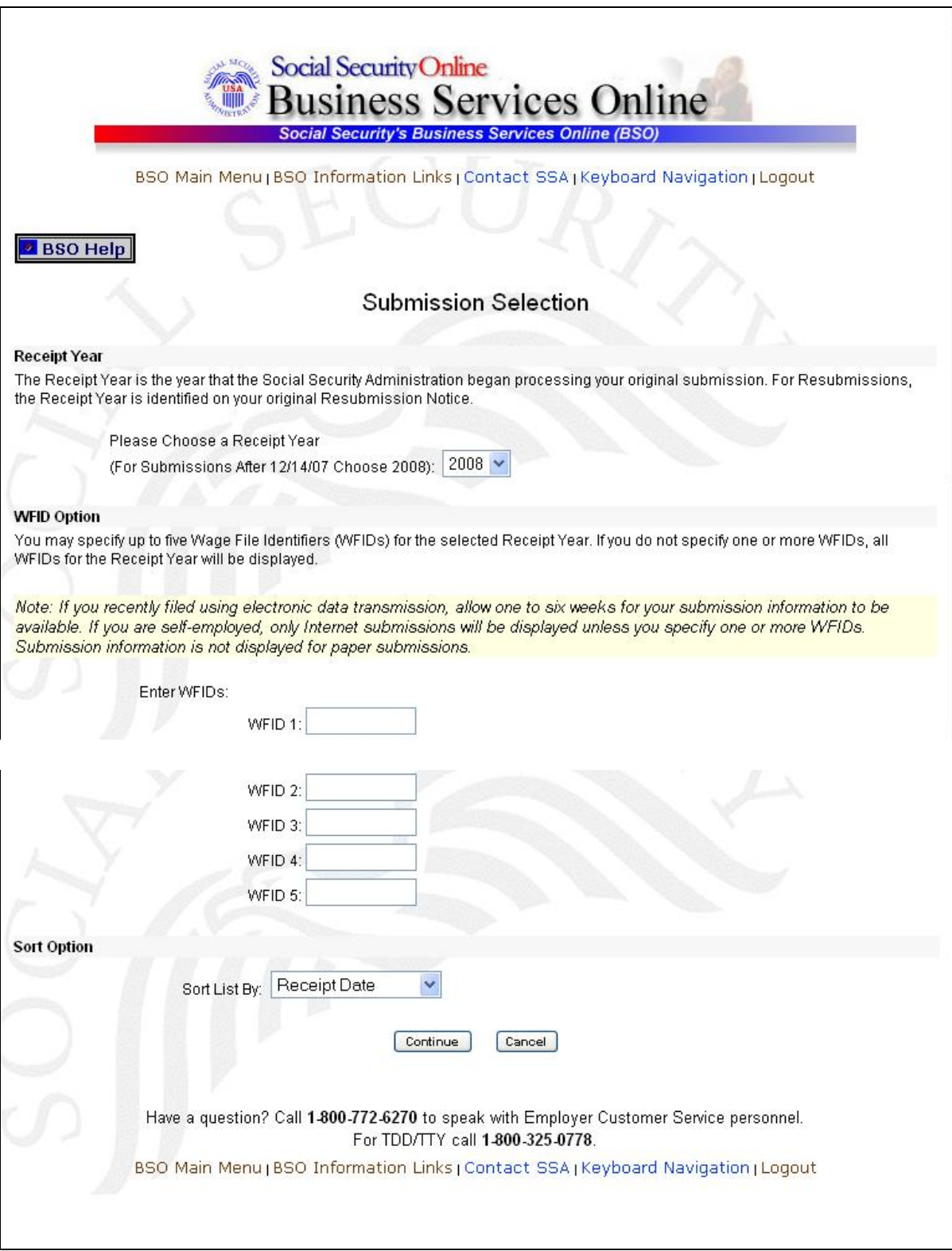

**STEP 10:** Select the Receipt Year of your original submission from the **Please Choose a Receipt Year** drop-down menu.

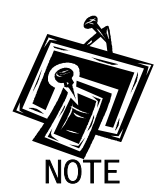

 $\overline{a}$ 

*If you submitted your file after 12/14/07, select 2008.* 

**STEP 11:** If multiple Employee Identification Numbers (EIN) are associated with the submitter then a list box of EINs will appear. An EIN should be selected from the list box. Otherwise proceed to Step 13.

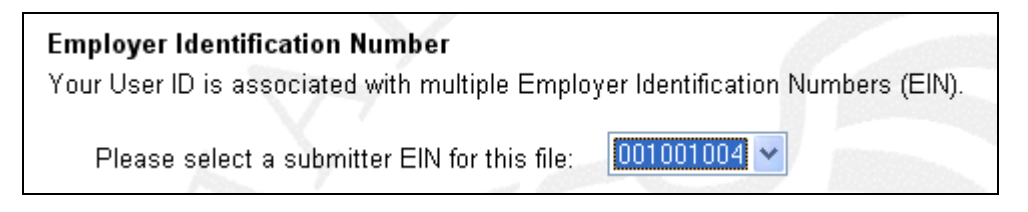

**STEP 12:** Enter your Wage File Identifier(s) (WFID)(s) for the selected Receipt Year. If you do not enter the WFID(s), the system displays all of the WFID(s) under your EIN for the selected Receipt Year. This step is optional.

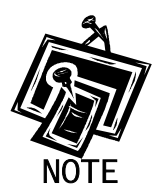

*If you are self-employed, and did not register using an EIN, only Internet wage report submissions will be displayed.* 

- **STEP 13:** Select an option from the **Sort List By** drop-down menu. The Sort Options are by Receipt Date, WFID, Version, Submission Status, and Status Date.
- **STEP 14**: Select the **Continue** button. The system displays the Submission Information page (Otherwise, select the **Cancel** button to return to the BSO Main Menu page.).

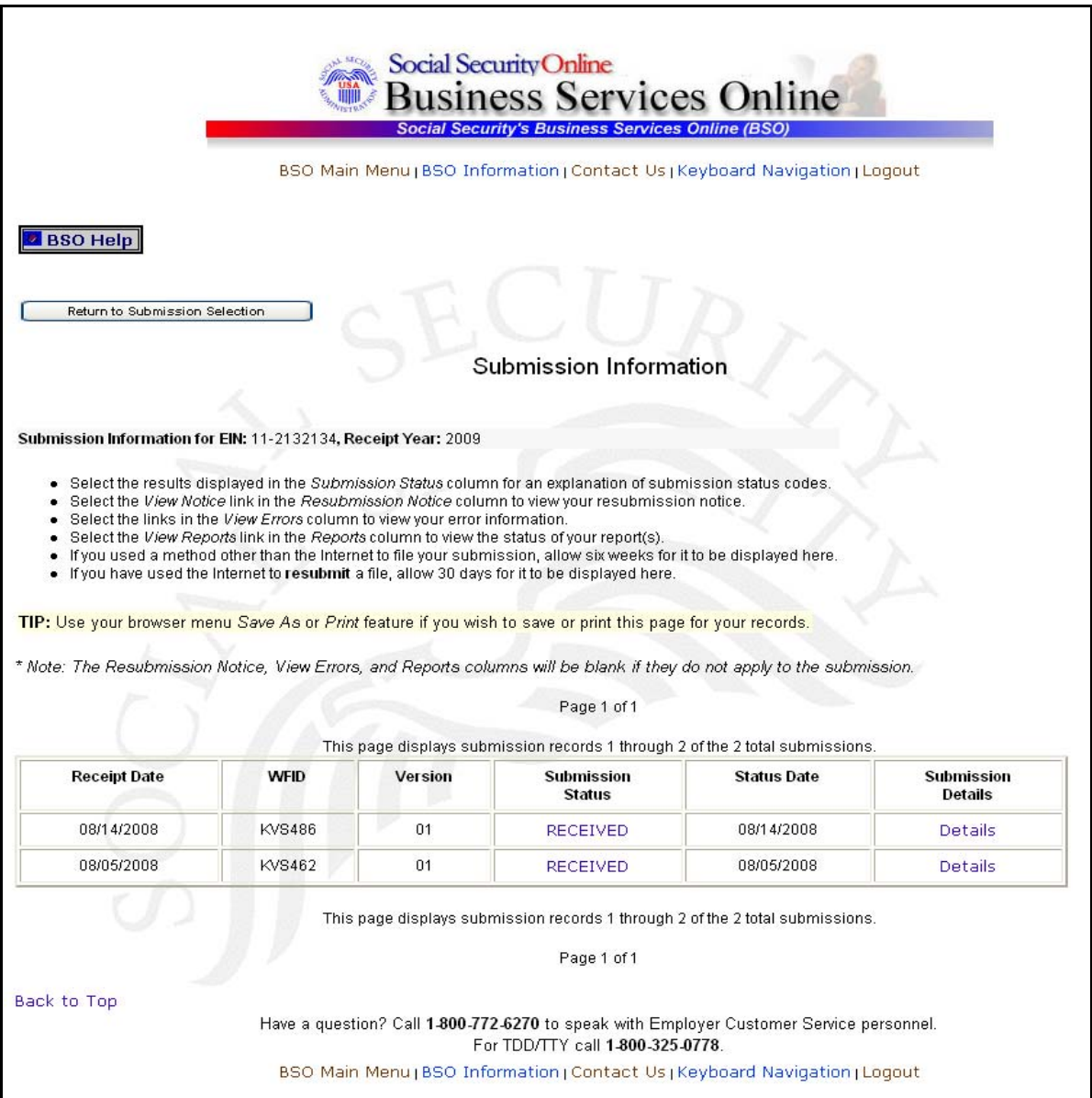

**STEP 15:** Select the link in the **Submission Status** column of the specific submission to display a definition of the status. The system displays the Explanation of Processing Status Codes pop-up window.

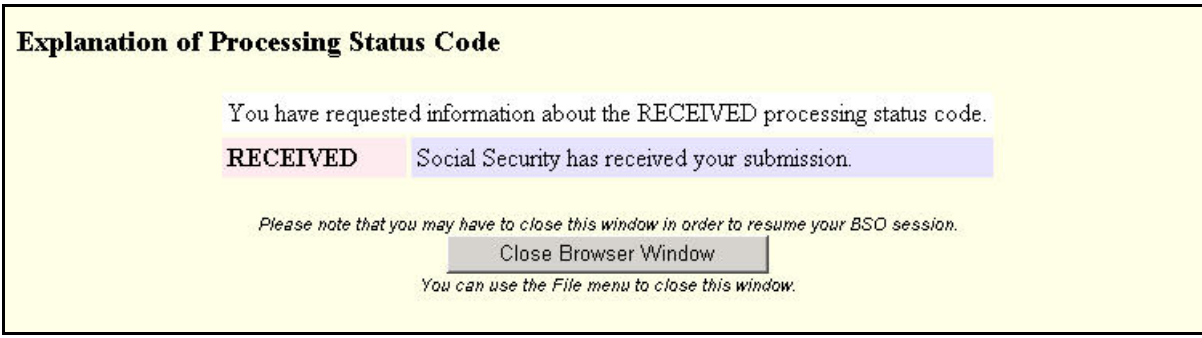

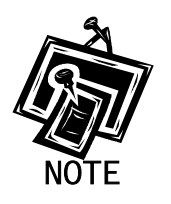

*The status of your submission is located at the top of the pop-up window.* 

**STEP 16**: Select the **Close Browser Window** button to close the pop-up window and return to the Submission Information page.

## <span id="page-13-0"></span>**LESSON 2: VIEW SUBMISSION DETAILS**

Follow the instructions below to view the detailed status of your submitted data.

#### **STEP 1**: Point your browser to the BSO Welcome page:

[www.socialsecurity.gov/bso/bsowelcome.htm.](http://www.socialsecurity.gov/bso/bsowelcome.htm)

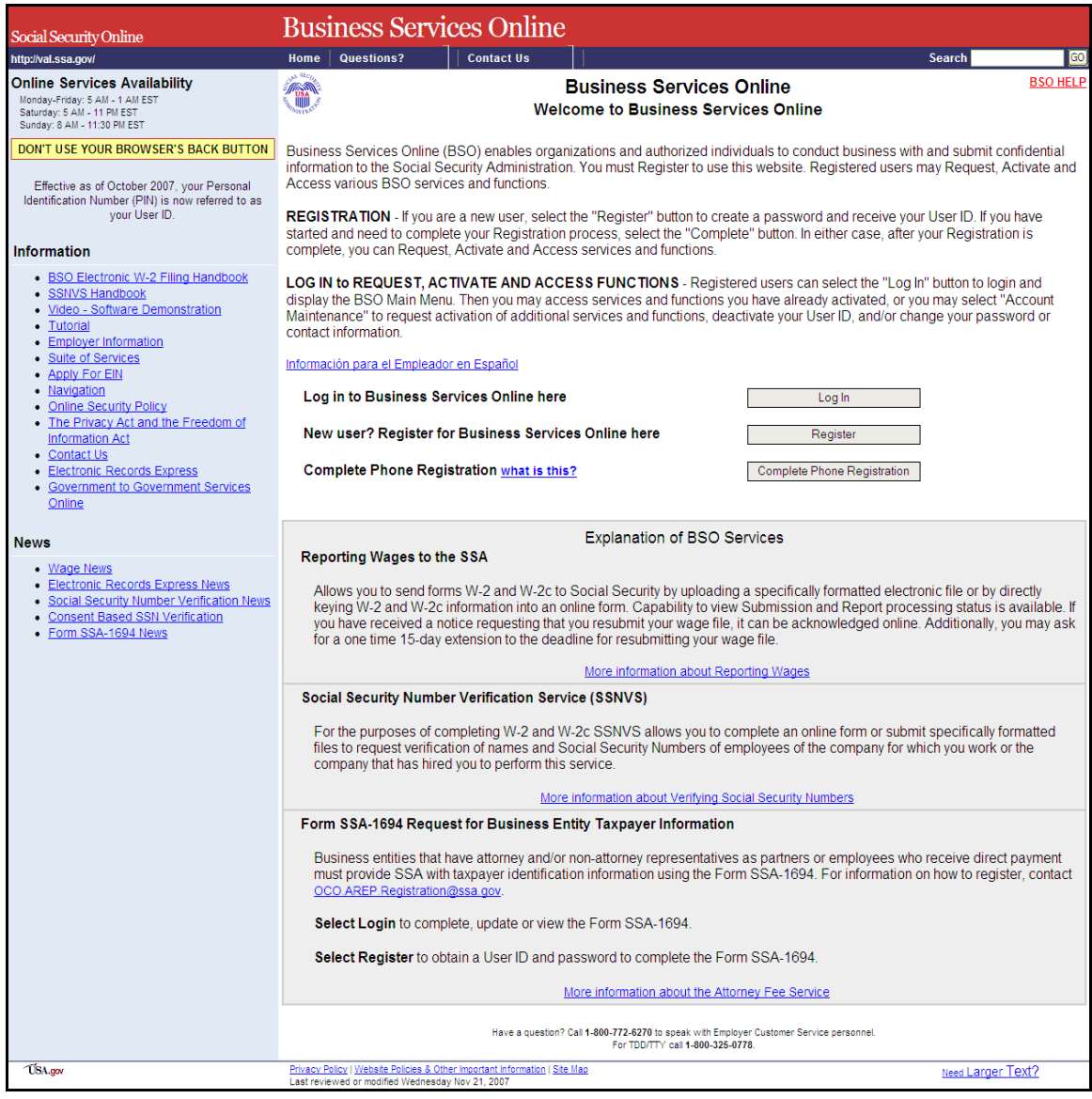

**STEP 2**: Select the **Log In** button on the BSO Welcome page. The system displays the **Log In to BSO** page.

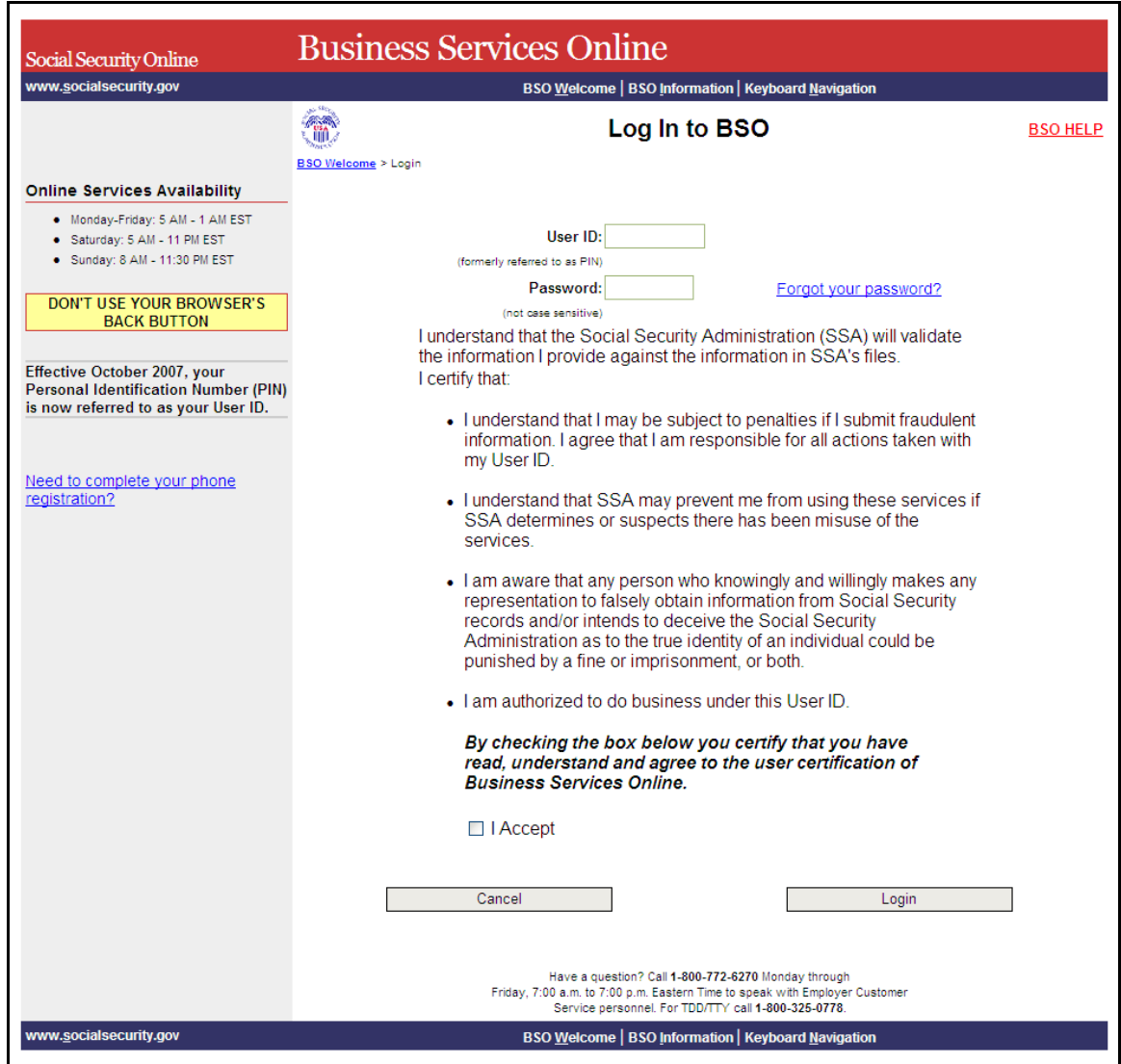

**STEP 3:** Enter your User ID and password.

**STEP 4:** Select the "I Accept" check box after reading the conditions defined on the Log In to BSO page. Select the **Login** button. The system displays the BSO Main Menu page. (To return to the Business Services Online Welcome page, select the **Cancel** button.)

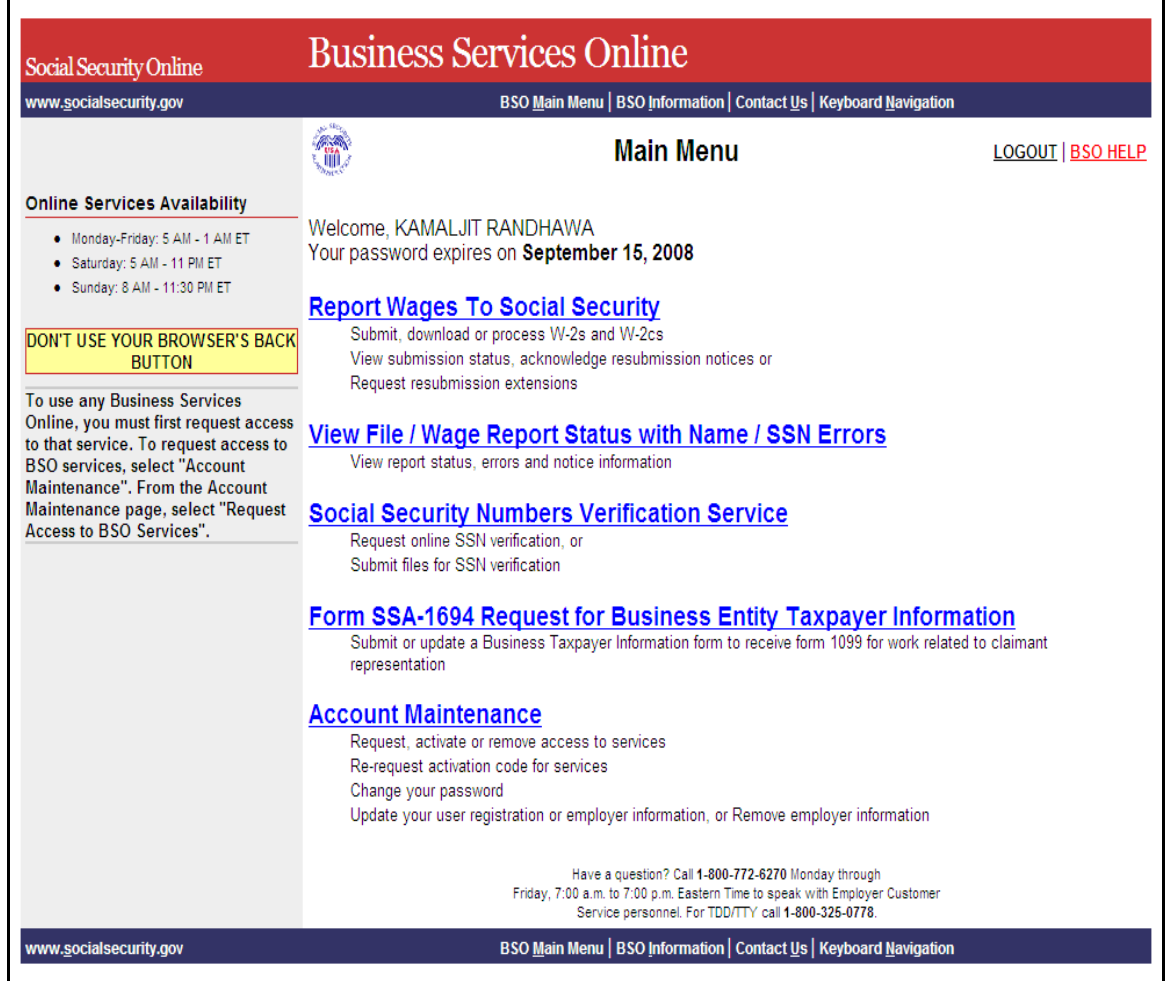

#### **STEP 5:** Select the **Report Wages to Social Security** link.

#### **Report Wages To Social Security**

Submit, download or process W-2s and W-2cs View submission status, acknowledge resubmission notices or Request resubmission extensions

The system displays the Report Wages to Social Security menu page.

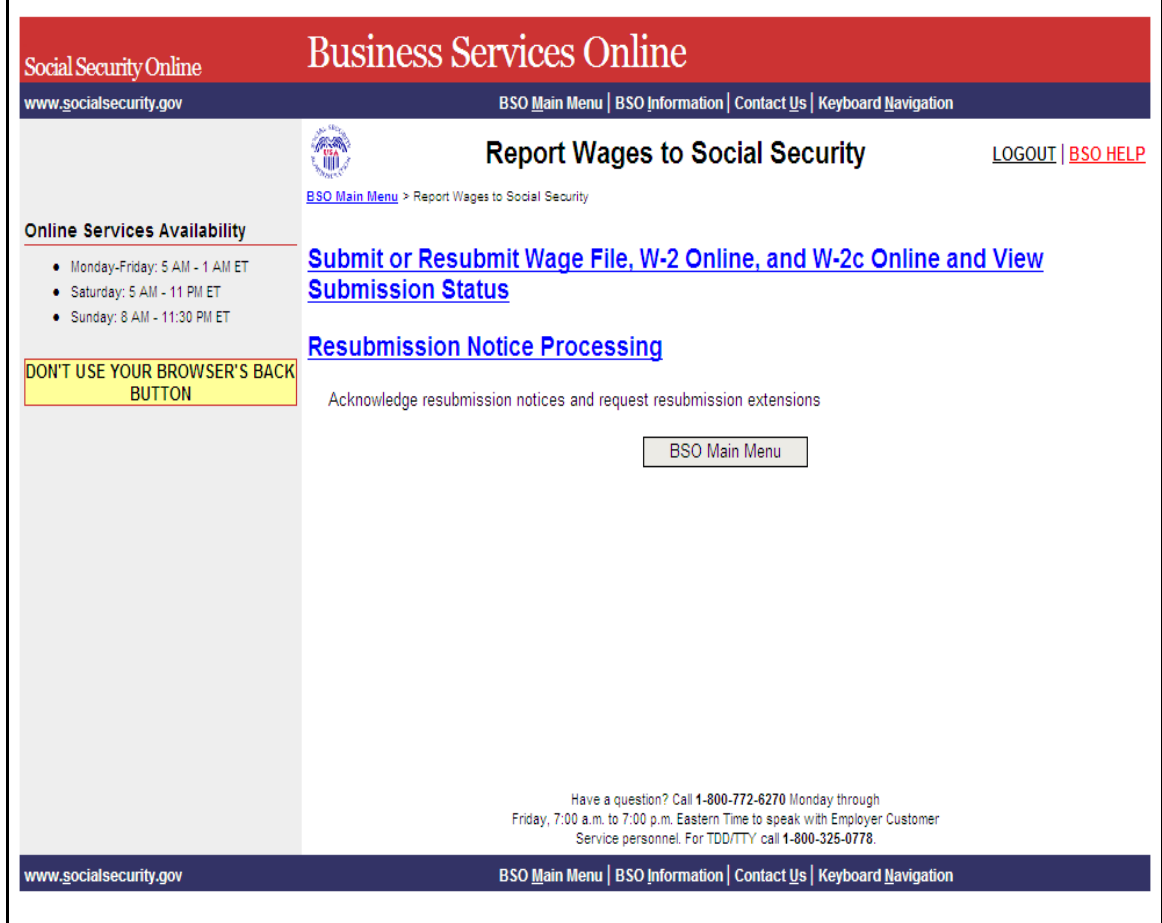

**STEP 6:** Select the **Submit or Resubmit Wage File, W-2 Online, and W-2c Online and View Submission Status** link. The system displays the Submit or Resubmit Wage File, W-2 Online, and W-2c Online and View Submission Status menu page.

(To return to the BSO Main Menu page, select the **BSO Main Menu** button.)

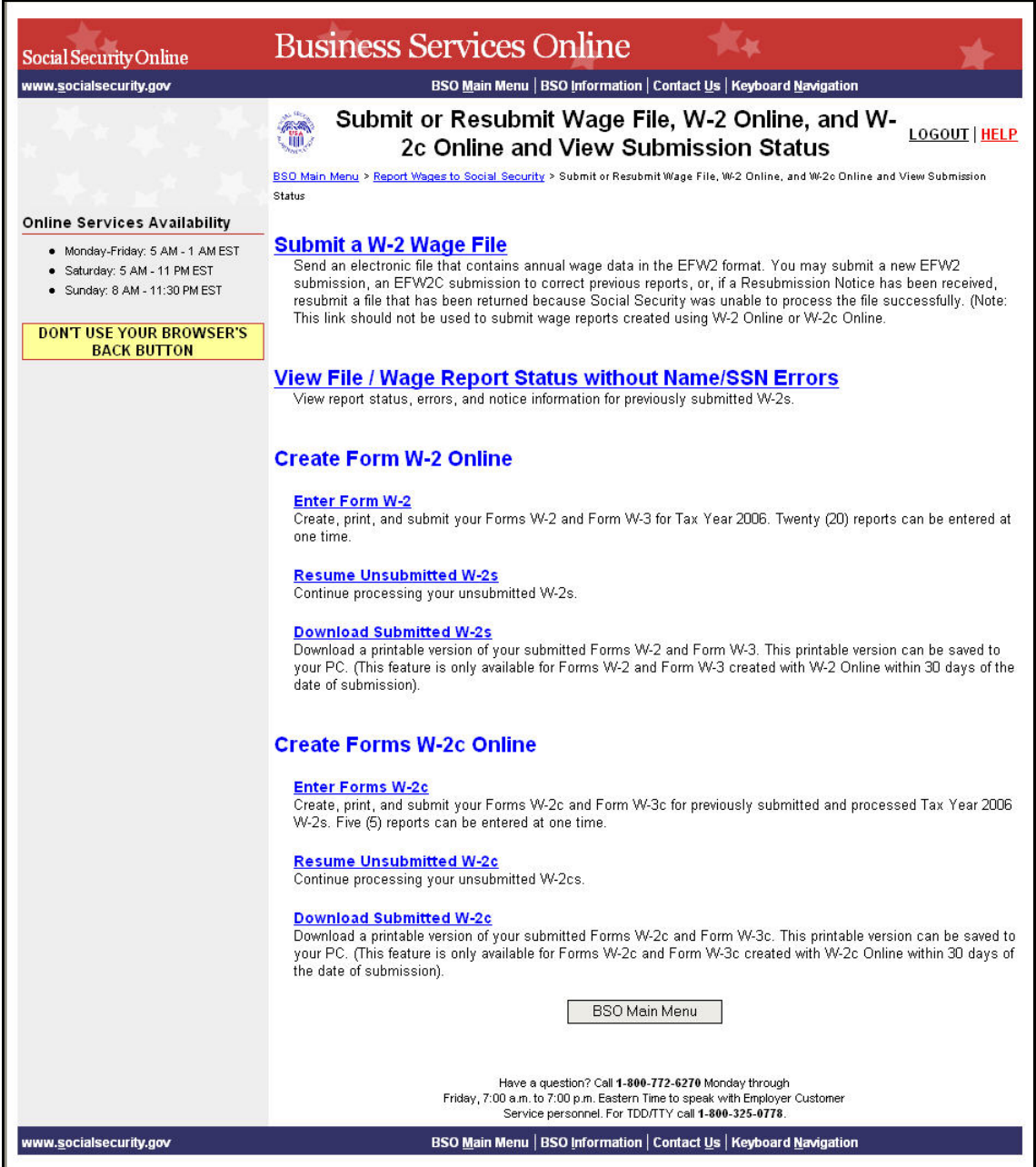

**STEP 7:** Select the **View File / Wage Report Status** [**with** or **without**] **Name/SSN Errors** link.

(To return to the BSO Main Menu page, select the **BSO Main Menu** button.)

**View File / Wage Report Status without Name/SSN Errors**<br>View report status, errors, and notice information for previously submitted W-2s.

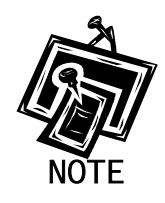

*If you did not elect to View File/Wage Report with or without Name/SSN Errors when you selected your roles in the Request Access to BSO process, the link may appear as View Submission Status Information. If that is the case, selection of the View Submission Status Information link results in display of the Query Attestation page, as shown in Step* below, for you to then proceed with Step 10.

The system displays the View File/Wage Report Status menu page.

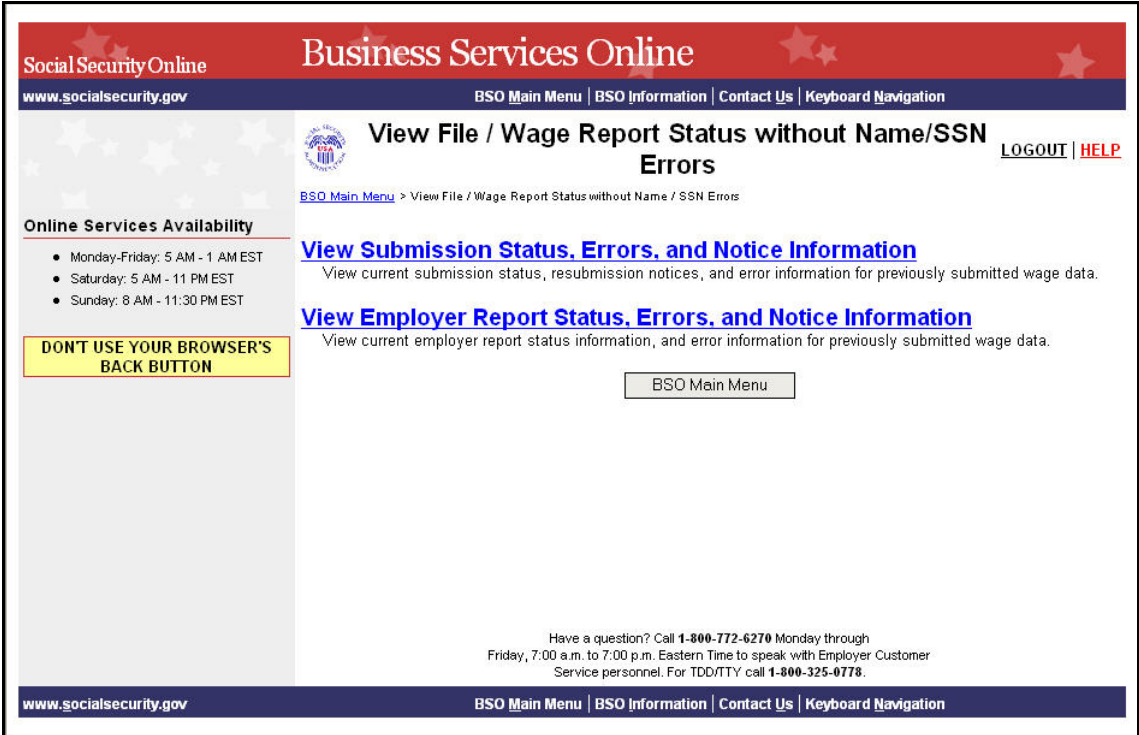

**STEP 8:** Select the **View Submission Status, Errors, and Notice Information** link.

(To return to the BSO Main Menu page, select the **BSO Main Menu** button.)

**View Submission Status, Errors, and Notice Information** 

View current submission status, resubmission notices, and error information for previously submitted wage data.

The system displays the Query Attestation page.

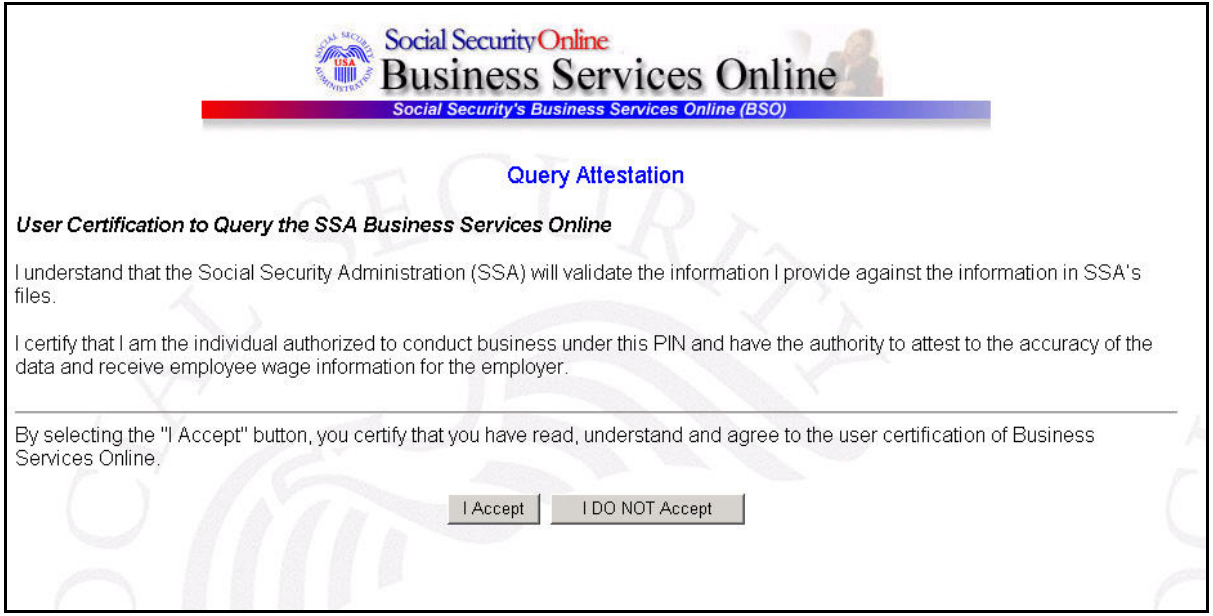

**STEP 9:** Select the **I Accept** button after reading the conditions defined in the Query Attestation page. The system displays the Submission Selection page.

(To return to the BSO Main Menu page, select the **I DO NOT Accept** button.)

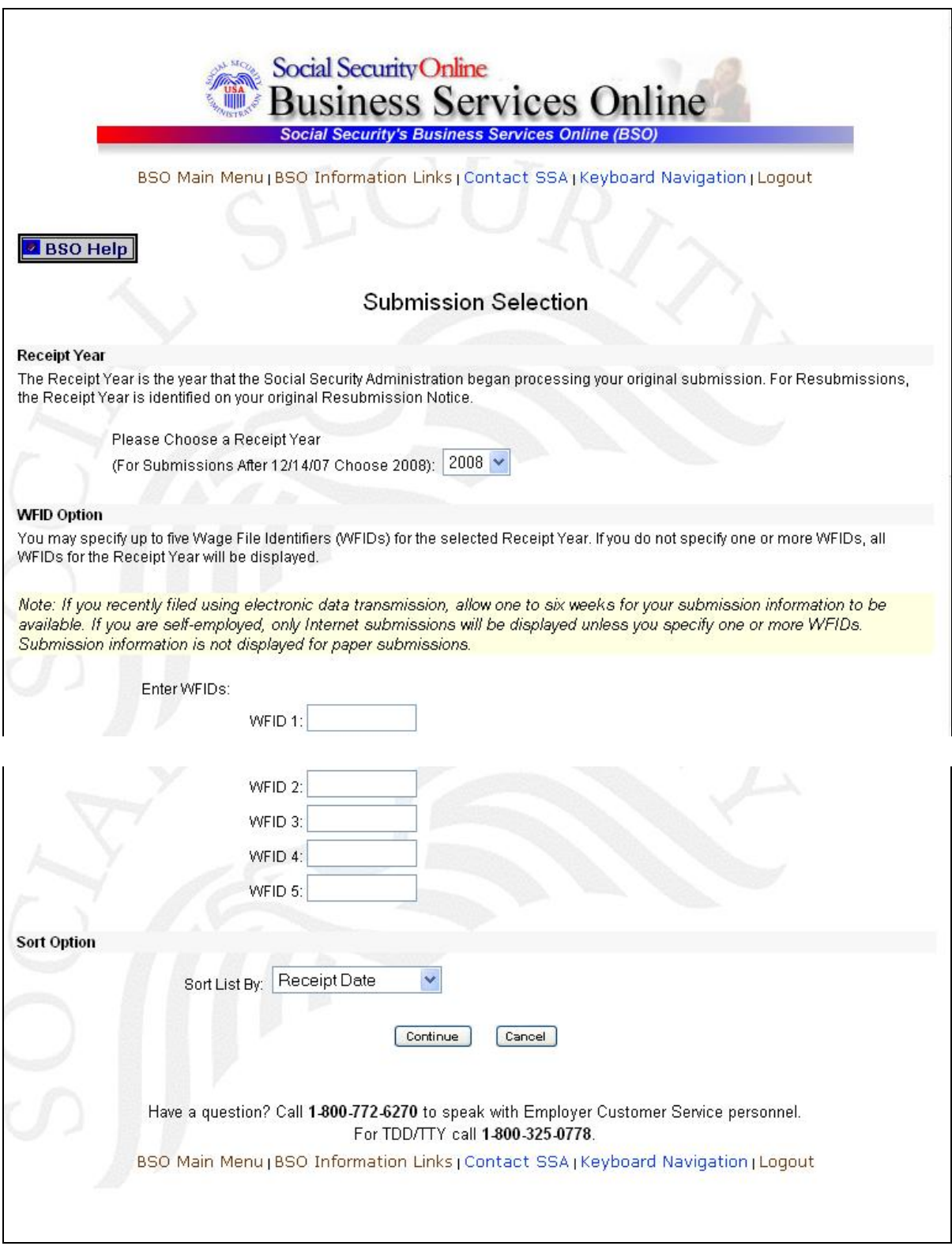

**STEP 10:** Select the Receipt Year of your original submission from the **Please Choose a Receipt Year** drop-down menu.

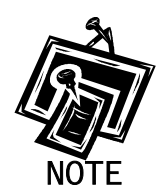

 $\overline{a}$ 

*If you submitted your file after 12/14/07, select 2008.* 

**STEP 11:** If multiple Employee Identification Numbers (EIN) are associated with the submitter then a list box of EINs will appear. An EIN should be selected from the list box. Otherwise proceed to Step 13.

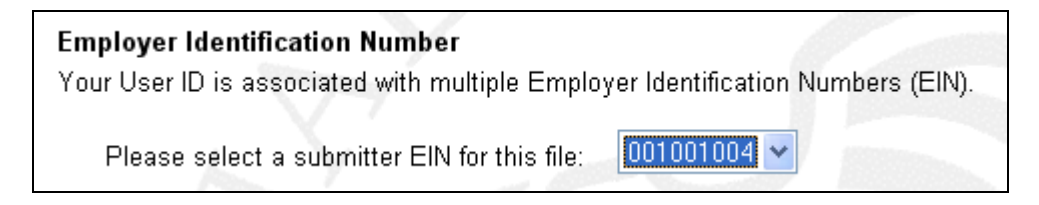

**STEP 12:** If you do not enter the WFID, the system displays all of the WFID(s) submitted under your EIN for the selected Receipt Year. This step is optional.

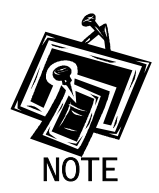

*If you are self-employed, and did not register using an EIN, only Internet wage report submissions will be displayed.* 

- **STEP 13:** Select an option from the **Sort List By** drop-down menu. The Sort Options are by Receipt Date, WFID, Version, Submission Status, and Status Date.
- **STEP 14**: Select the **Continue** button. The system displays the Submission Information page. (Otherwise, select the **Cancel** button to return to the BSO Main Menu page.)

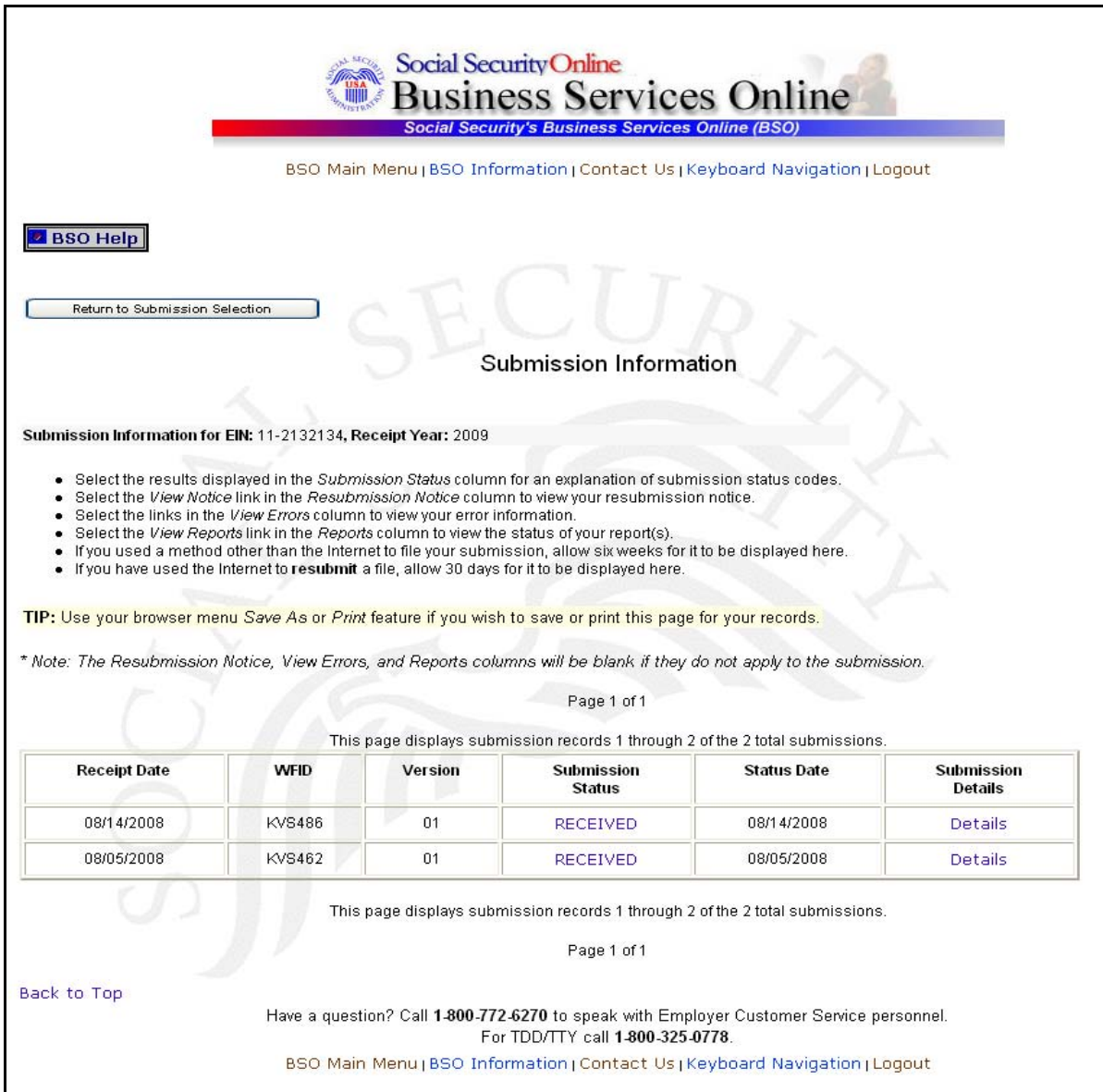

**STEP 15**: Select the **Details** link in the Submission Details column of the specific submission. The system displays the Submission Details pop-up window.

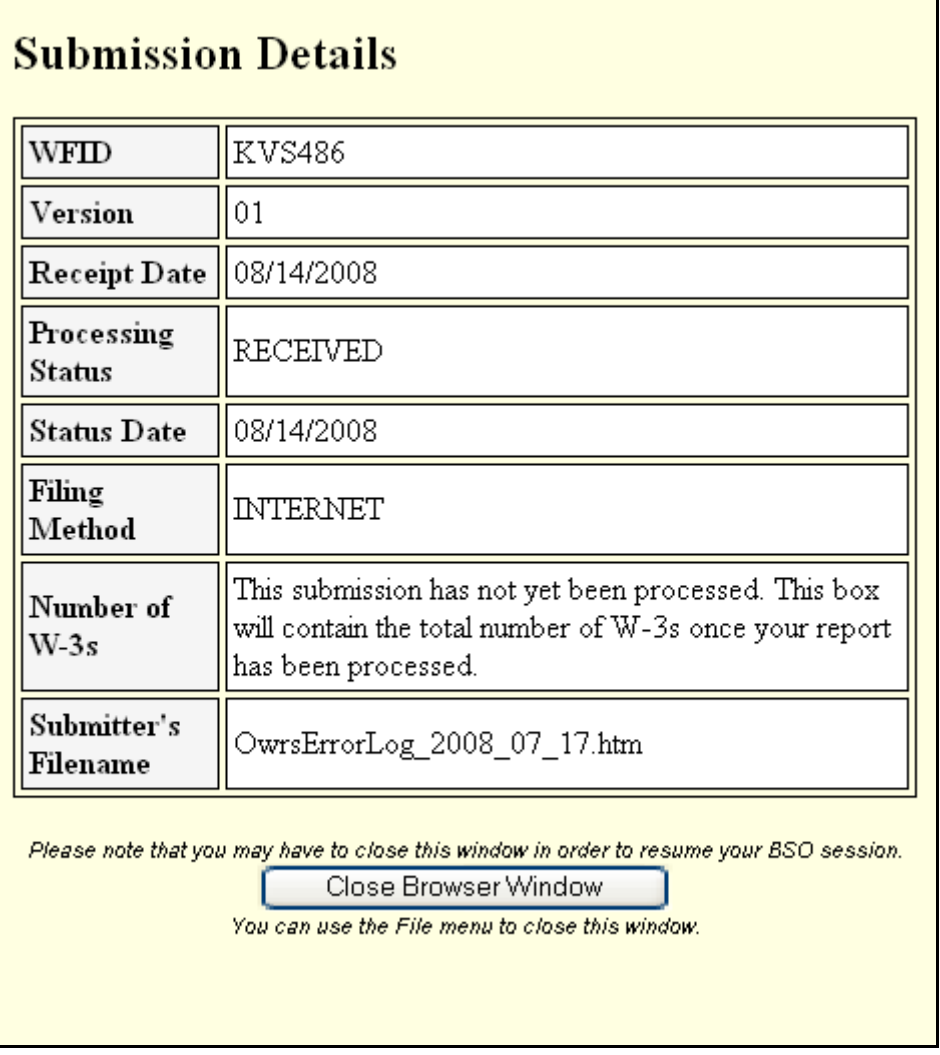

**STEP 16:** Select the **Close Browser Window** button to close the pop-up window and return to the Submission Information page.

# <span id="page-24-0"></span>**LESSON 3: VIEW REPORT-LEVEL INFORMATION FOR A SUBMISSION**

This option is available only to users who selected the View File/Wage Report Status, Error, and Error Notices **with** or **without** Name/SSN Errors role. Follow the instructions below to view the report-level information for your submitted data.

**STEP 1:** Point your browser to the Business Services Online Welcome page: [www.socialsecurity.gov/bso/bsowelcome.htm.](http://www.socialsecurity.gov/bso/bsowelcome.htm)

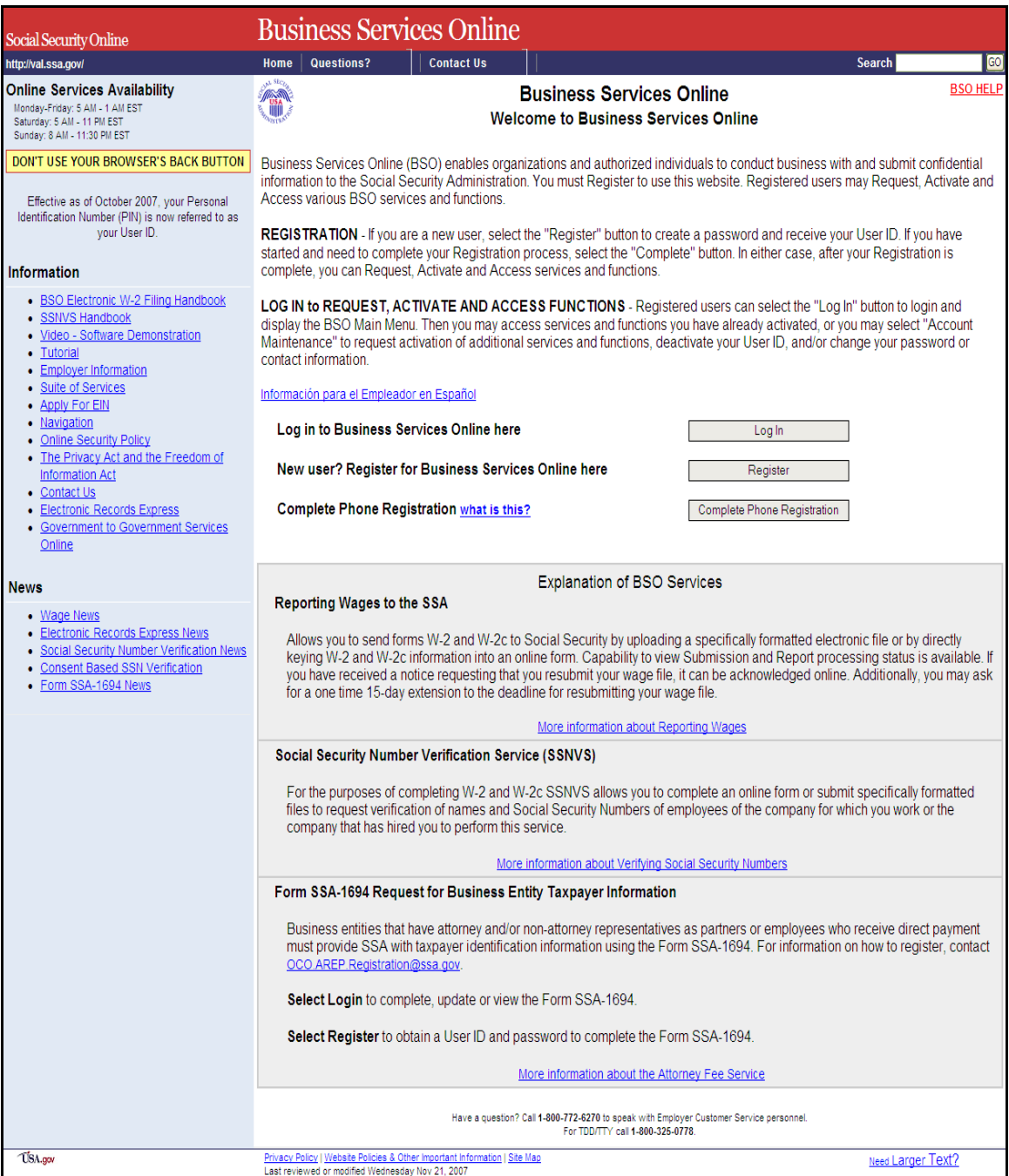

**STEP 2**: Select the **Log In** button on the Business Services Online Welcome page. The system displays the **Log In to BSO** page.

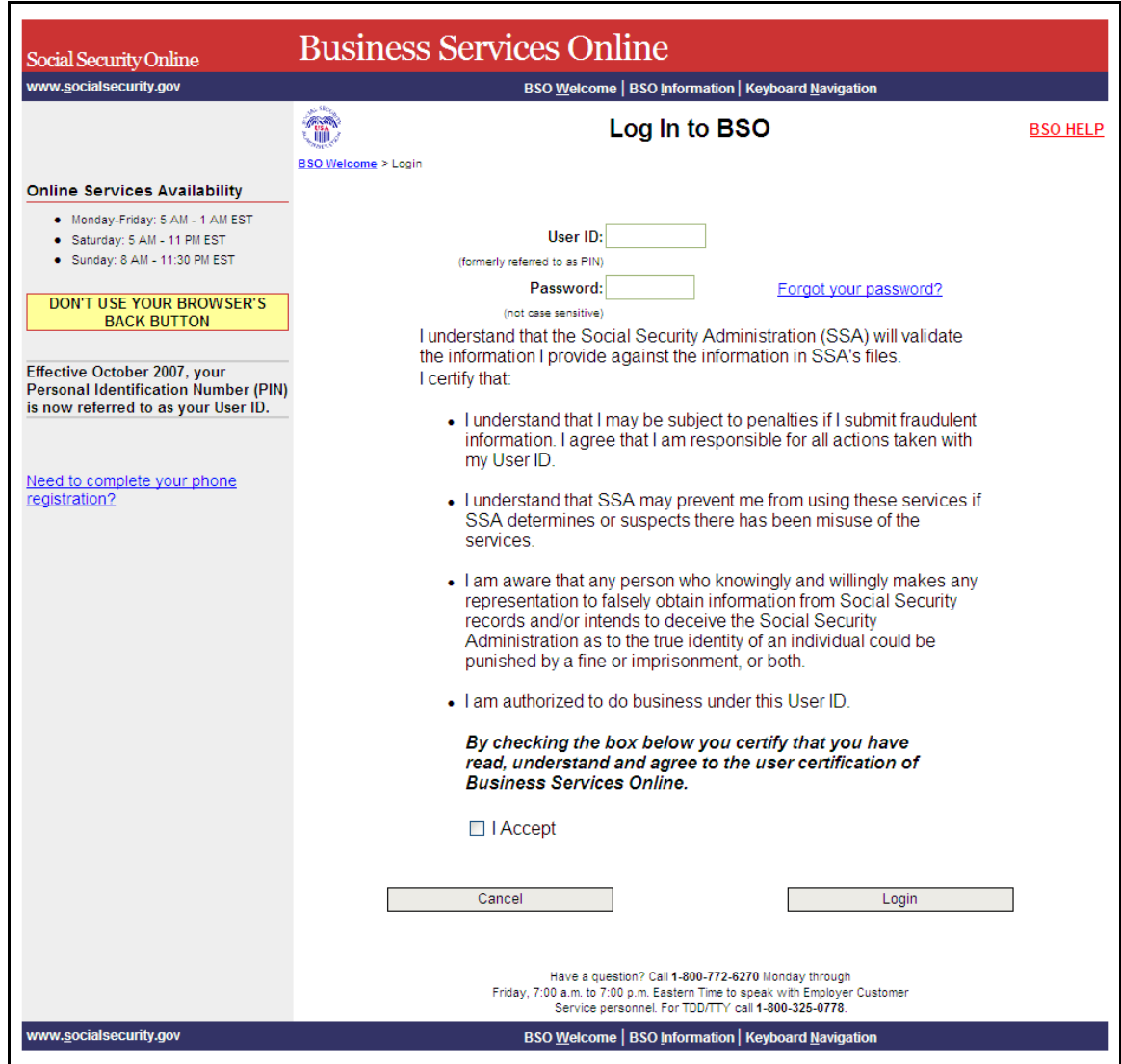

**STEP 3:** Enter your User ID and password.

**STEP 4:** Select the "I Accept" check box after reading the conditions defined on the Log In to BSO page. Select the **Login** button. The system displays the **BSO Main Menu** page. (To return to the Business Services Online Welcome page, select the **Cancel** button.)

| www.socialsecurity.gov                                                                                                    | BSO Main Menu   BSO Information   Contact Us   Keyboard Navigation                                                                                                    |                                                                                                    |                          |
|----------------------------------------------------------------------------------------------------|----------------------------------------------------------------------------------------------------|----------------------------------------------------------------------------------------------------|--------------------------|
|                                                                                                    | mo                                                                                                    | <b>Main Menu</b>                                                                                                    | <b>LOGOUT   BSO HELP</b> |
| <b>Online Services Availability</b>                                                                                                    |                                                                                                    |                                                                                                    |                          |
| · Monday-Friday: 5 AM - 1 AM ET<br>· Saturday: 5 AM - 11 PM ET                                                                                                    | Welcome, KAMALJIT RANDHAWA                                                                                                    | Your password expires on September 15, 2008                                                                                                    |                          |
| · Sunday: 8 AM - 11:30 PM ET                                                                                                    |                                                                                                    | <b>Report Wages To Social Security</b>                                                                                                    |                          |
| DON'T USE YOUR BROWSER'S BACK<br><b>BUTTON</b><br>To use any Business Services                                                                                                    |                                                                                                    | Submit, download or process W-2s and W-2cs<br>View submission status, acknowledge resubmission notices or<br>Request resubmission extensions                                              |                          |
| Online, you must first request access<br>to that service. To request access to<br><b>BSO services, select "Account</b><br>Maintenance". From the Account<br>Maintenance page, select "Request"<br>Access to BSO Services". |                                                                                                    | View File / Wage Report Status with Name / SSN Errors<br>View report status, errors and notice information                                                                                |                          |
|                                                                                                    | Submit files for SSN verification                                                                                                    | <b>Social Security Numbers Verification Service</b><br>Request online SSN verification, or                                                                                                |                          |
|                                                                                                    | Form SSA-1694 Request for Business Entity Taxpayer Information<br>Submit or update a Business Taxpayer Information form to receive form 1099 for work related to claimant<br>representation |                                                                                                    |                          |
|                                                                                                    | <b>Account Maintenance</b><br>Change your password                                                                                                    | Request, activate or remove access to services<br>Re-request activation code for services                                                                                                 |                          |
|                                                                                                    |                                                                                                    | Update your user registration or employer information, or Remove employer information                                                                                                    |                          |
|                                                                                                    |                                                                                                    | Have a question? Call 1-800-772-6270 Monday through<br>Friday, 7:00 a.m. to 7:00 p.m. Eastern Time to speak with Employer Customer<br>Service personnel, For TDD/TTY call 1-800-325-0778. |                          |

**STEP 5:** Select the **Report Wages to Social Security** link.

#### **Report Wages To Social Security**

Submit, download or process W-2s and W-2cs View submission status, acknowledge resubmission notices or Request resubmission extensions

The system displays the Report Wages to Social Security menu page.

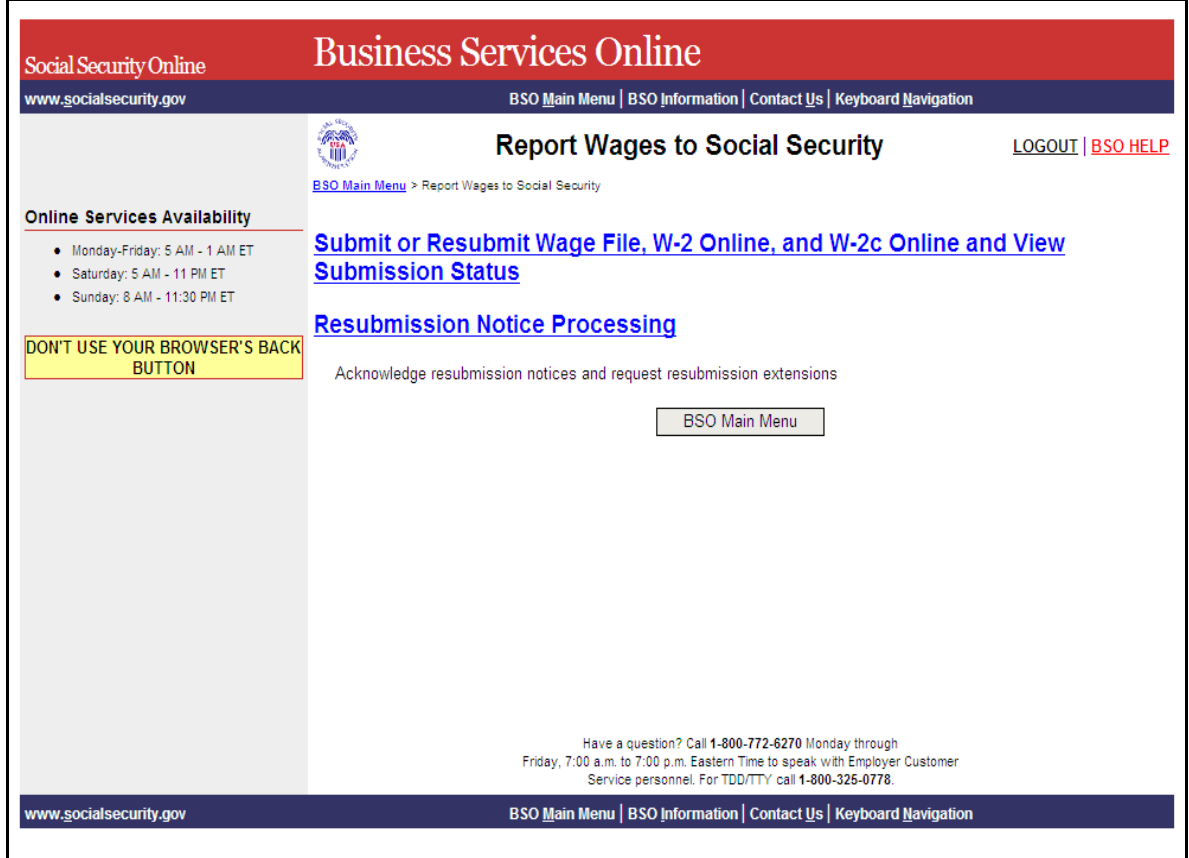

#### **STEP 6:** Select the **Submit or Resubmit Wage File, W-2 Online, and W-2c Online and View Submission Status** link.

(To return to the BSO Main Menu page, select the **BSO Main Menu** button.)

The system displays the Submit or Resubmit Wage File, W-2 Online, and W-2c Online and View Submission Status menu page.

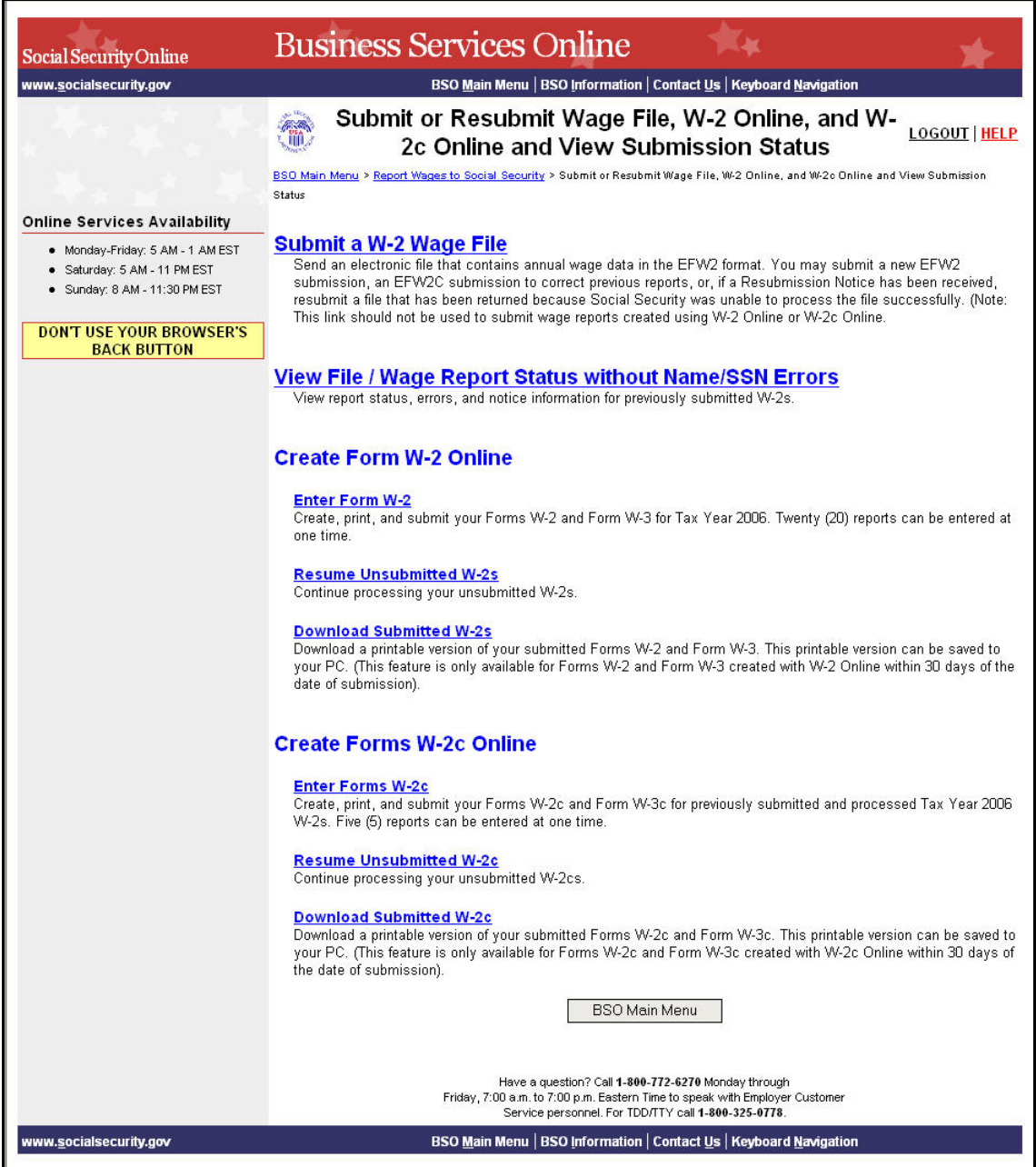

**STEP 7:** Select the **View File / Wage Report Status** [**with** or **without**] **Name/SSN Errors** link.

(To return to the BSO Main Menu page, select the **BSO Main Menu** button.)

**View File / Wage Report Status without Name/SSN Errors**<br>View report status, errors, and notice information for previously submitted W-2s.

The system displays the View File / Wage Report Status menu page.

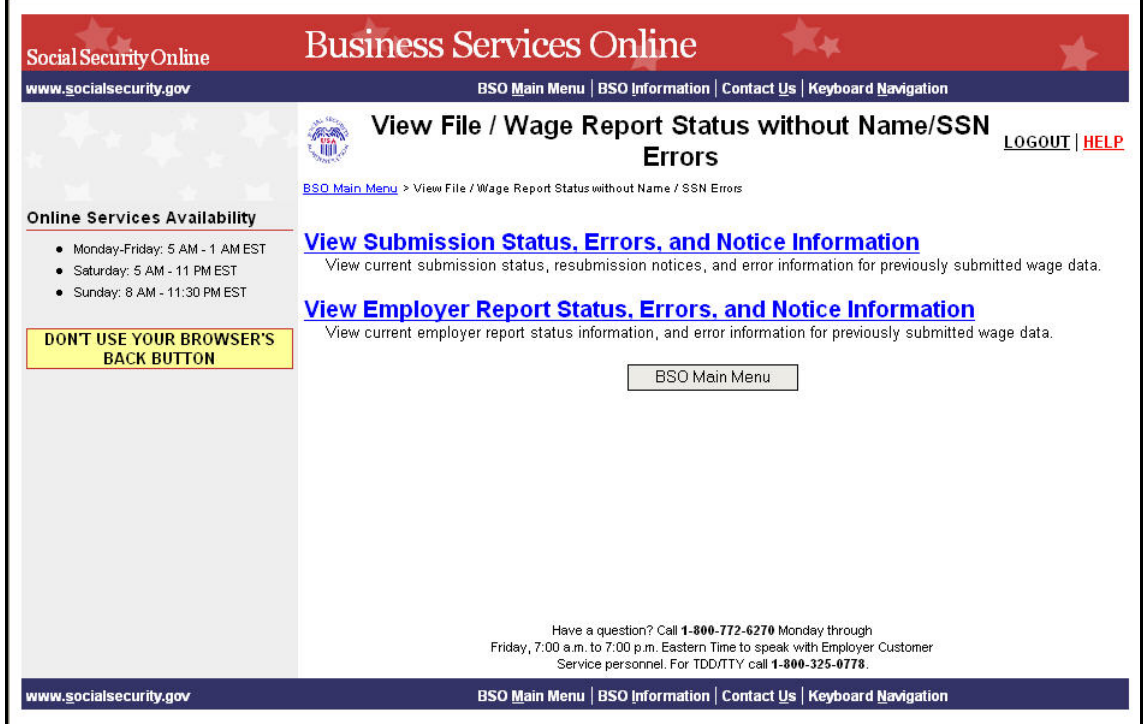

**STEP 8:** Select the **View Submission Status, Errors, and Notice Information** link.

(To return to the BSO Main Menu page, select the **BSO Main Menu** button.)

**View Submission Status, Errors, and Notice Information** 

View current submission status, resubmission notices, and error information for previously submitted wage data.

The system displays the Query Attestation page.

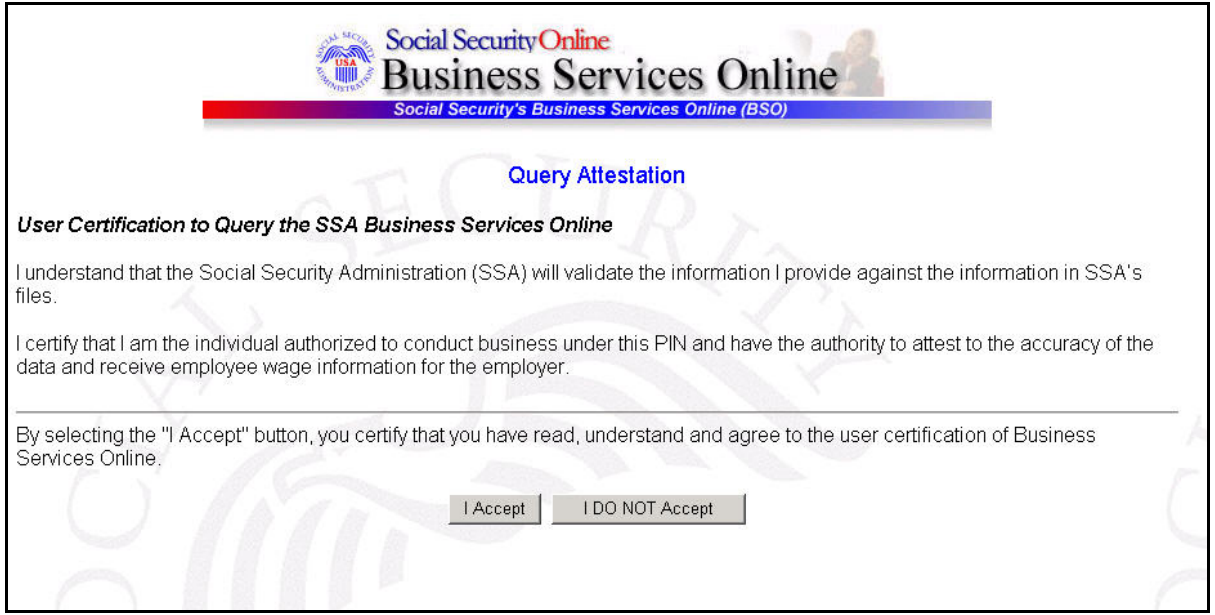

**STEP 9:** Select the **I Accept** button after reading the conditions defined in the Query Attestation page. The system displays the Submission Selection page.

(To return to the BSO Main Menu page, select the **I DO NOT Accept** button.)

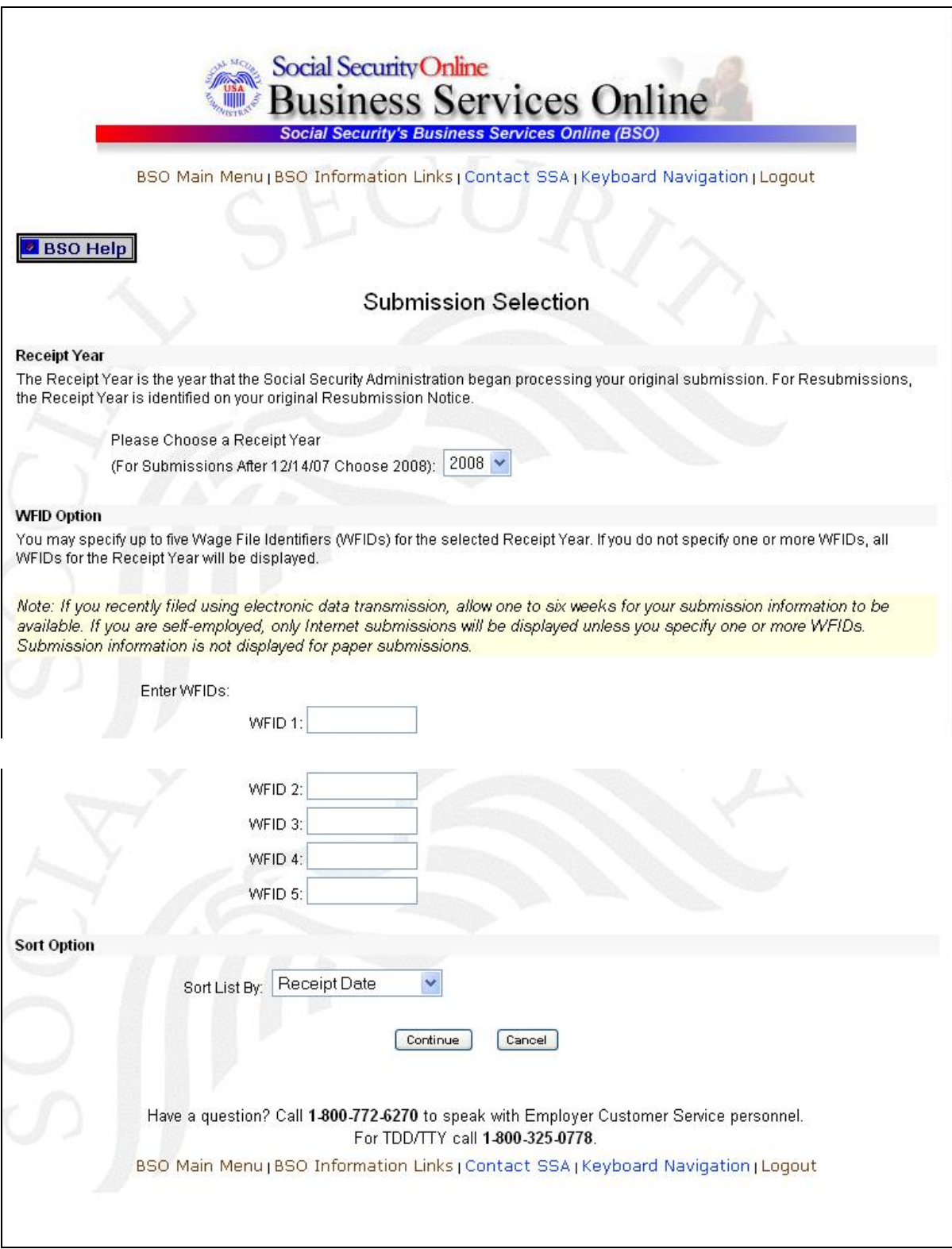

1

 $\mathbf{L}$ 

**STEP 10:** Select the Receipt Year of your original submission from the **Please Choose a Receipt Year** drop-down menu.

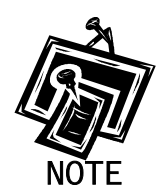

 $\overline{a}$ 

*If you submitted your file after 12/14/07, select 2008.* 

**STEP 11: If multiple Employee Identification Numbers (EIN) are associated with the submitter then a list box of EINs will appear. An EIN should be selected from the list box. Otherwise proceed to Step 13.** 

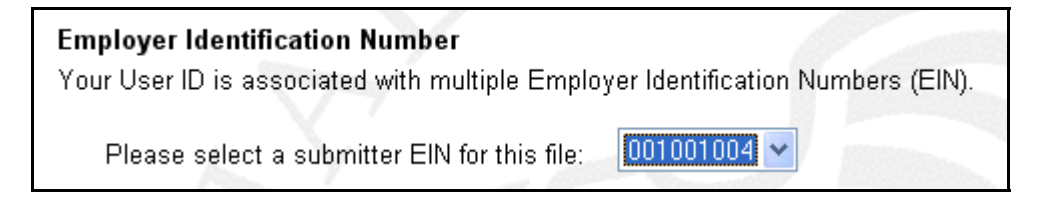

**STEP 12:** Enter your WFID(s) for the selected Receipt Year. If you do not enter the WFID(s), the system displays all of the WFID(s) under your EIN for the selected Receipt Year. This step is optional.

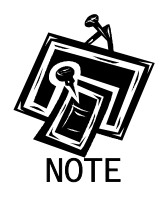

1

*If you are self-employed, and did not register using an EIN, only Internet wage report submissions will be displayed.* 

- **STEP 13**: Select an option from the **Sort List By** drop-down menu. The Sort Options are by Receipt Date, WFID, Version, Submission Status, and Status Date.
- **STEP 14:** Select the **Continue** button. The system displays the Submission Information page. (Otherwise, select the **Cancel** button to return to the BSO Main Menu page.)

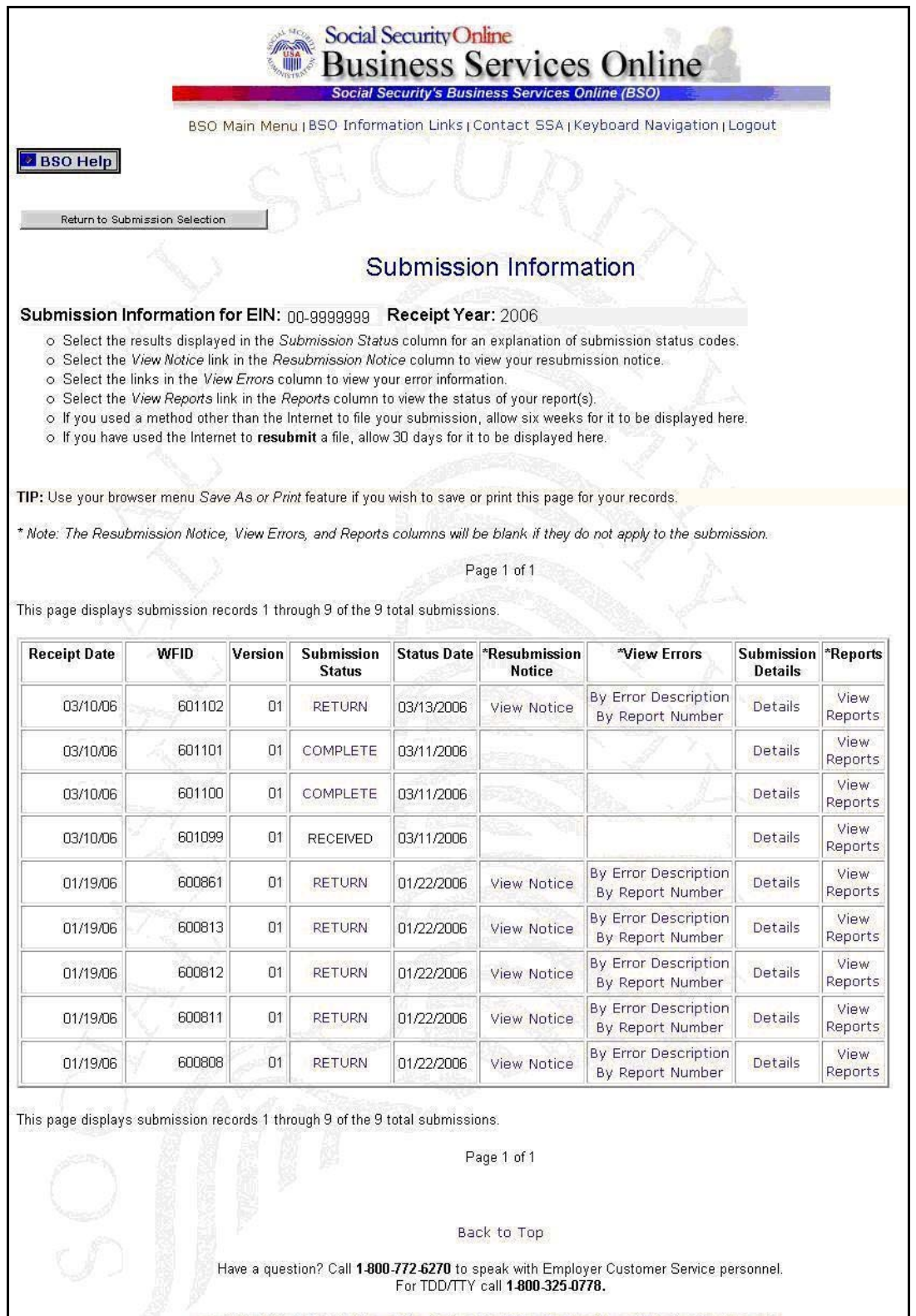

**STEP 15**: Select the **View Reports** link in the Reports column of the specific submission. The system displays the Submission Report Level Information page.

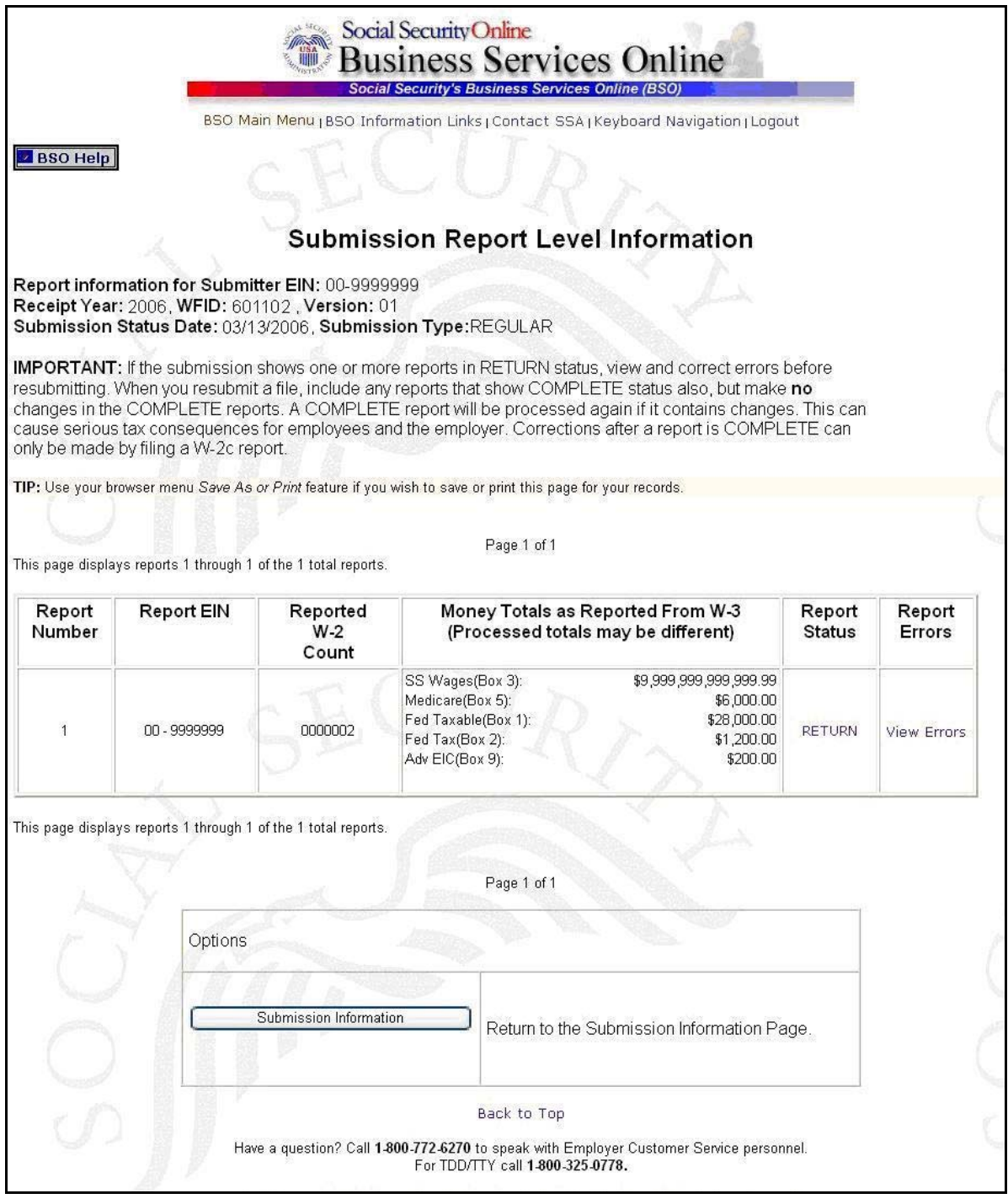
**STEP 16**: Select the **Submission Information** button to return to the Submission Information page.

# **LESSON 4: VIEW RESUBMISSION NOTICES**

This option is available only to users who selected the View File/Wage Report Status, Error, and Error Notices **with** or **without** Name / SSN Errors role. Follow the instructions below to view notices from SSA asking you to resubmit your data. Refer to the *Acknowledge Resubmission Notice* section for more information.

**STEP 1:** Point your browser to the Business Services Online Welcome page: [www.socialsecurity.gov/bso/bsowelcome.htm.](http://www.socialsecurity.gov/bso/bsowelcome.htm)

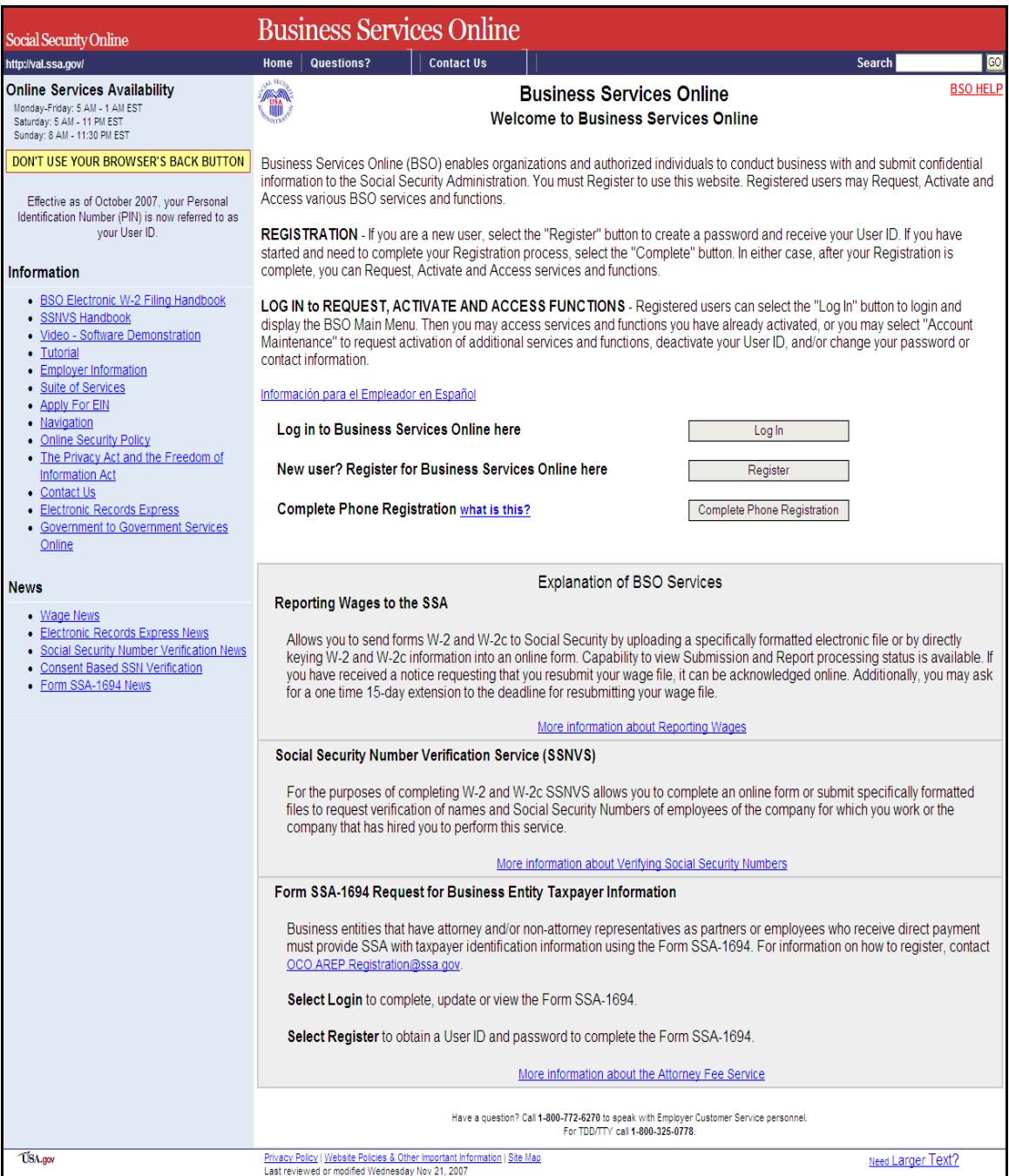

**STEP 2**: Select the **Log In** button on the Business Services Online Welcome page. The system displays the **Log In to BSO** page.

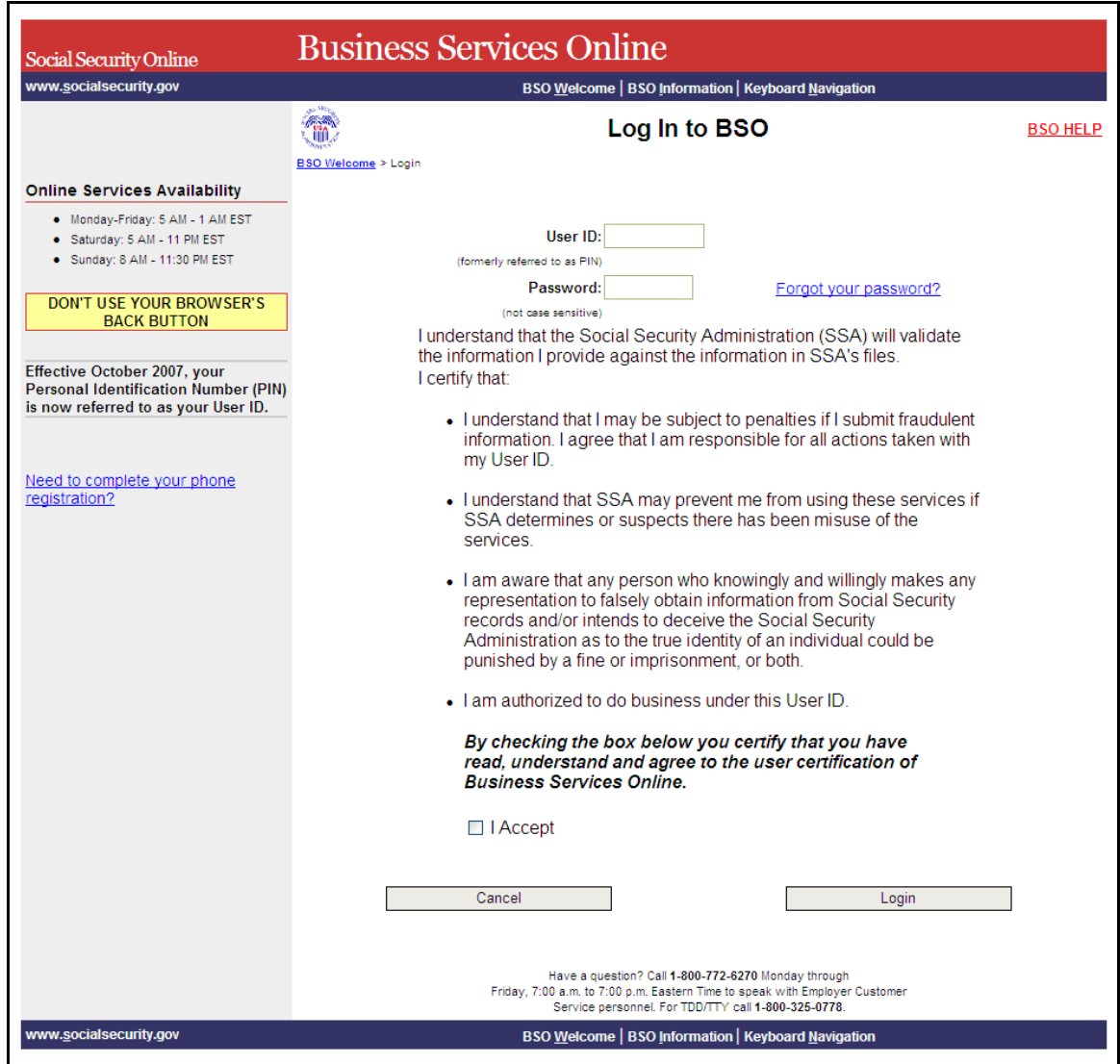

**STEP 3:** Enter your User ID and password.

**STEP 4:** Select the "I Accept" check box after reading the conditions defined on the Log In to BSO page. Select the **Login** button. The system displays the BSO Main Menu page. (To return to the Business Services Online Welcome page, select the **Cancel** button.)

|                                                                           | <b>Main Menu</b>     | <b>LOGOUT   BSO HELP</b>                                                                                                    |
|---------------------------------------------------------------------------|----------------------|----------------------------------------------------------------------------------------------------|
|                                                                           |                      |                                                                                                    |
|                                                                           |                      |                                                                                                    |
| Welcome, KAMALJIT RANDHAWA<br>Your password expires on September 15, 2008 |                      |                                                                                                    |
|                                                                           |                      |                                                                                                    |
| Request resubmission extensions                                           |                      |                                                                                                    |
|                                                                           |                      |                                                                                                    |
| Request online SSN verification, or<br>Submit files for SSN verification  |                      |                                                                                                    |
| representation                                                            |                      |                                                                                                    |
| <b>Account Maintenance</b><br>Re-request activation code for services     |                      |                                                                                                    |
|                                                                           |                      |                                                                                                    |
|                                                                           |                      |                                                                                                    |
| DON'T USE YOUR BROWSER'S BACK<br>Online, you must first request access    | Change your password | <b>Report Wages To Social Security</b><br>Submit, download or process W-2s and W-2cs<br>View submission status, acknowledge resubmission notices or<br>View File / Wage Report Status with Name / SSN Errors<br>View report status, errors and notice information<br><b>Social Security Numbers Verification Service</b><br>Form SSA-1694 Request for Business Entity Taxpayer Information<br>Submit or update a Business Taxpayer Information form to receive form 1099 for work related to claimant<br>Request, activate or remove access to services<br>Update your user registration or employer information, or Remove employer information<br>Have a question? Call 1-800-772-6270 Monday through<br>Friday, 7:00 a.m. to 7:00 p.m. Eastern Time to speak with Employer Customer<br>Service personnel, For TDD/TTY call 1-800-325-0778.<br><b>BSO Main Menu   BSO Information   Contact Us   Keyboard Navigation</b> |

**STEP 5:** Select the **Report Wages to Social Security** link.

## **Report Wages To Social Security**

Submit, download or process W-2s and W-2cs View submission status, acknowledge resubmission notices or Request resubmission extensions

The system displays the Report Wages to Social Security menu page.

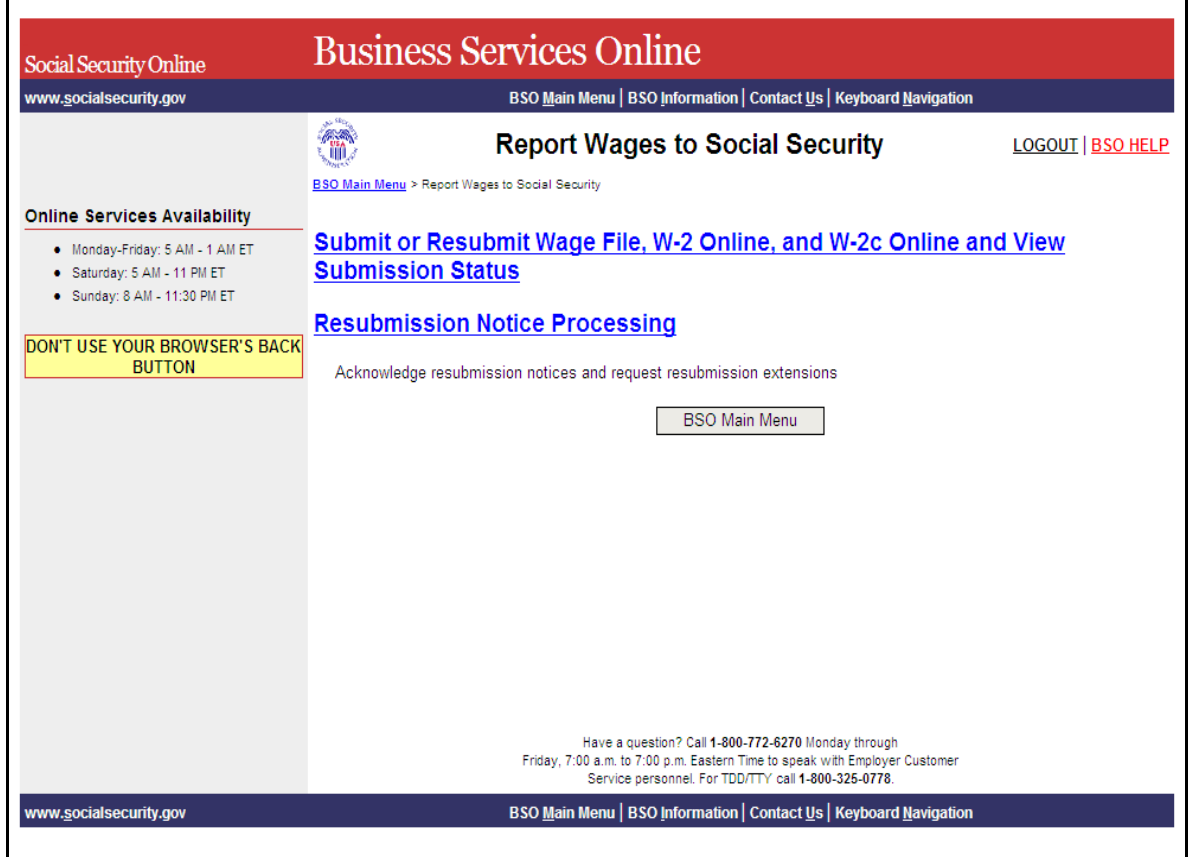

## **STEP 6:** Select the **Submit or Resubmit Wage File, W-2 Online, and W-2c Online and View Submission Status** link.

(To return to the BSO Main Menu page, select the **BSO Main Menu** button.)

The system displays the Submit or Resubmit Wage File, W-2 Online, and W-2c Online and View Submission Status menu page.

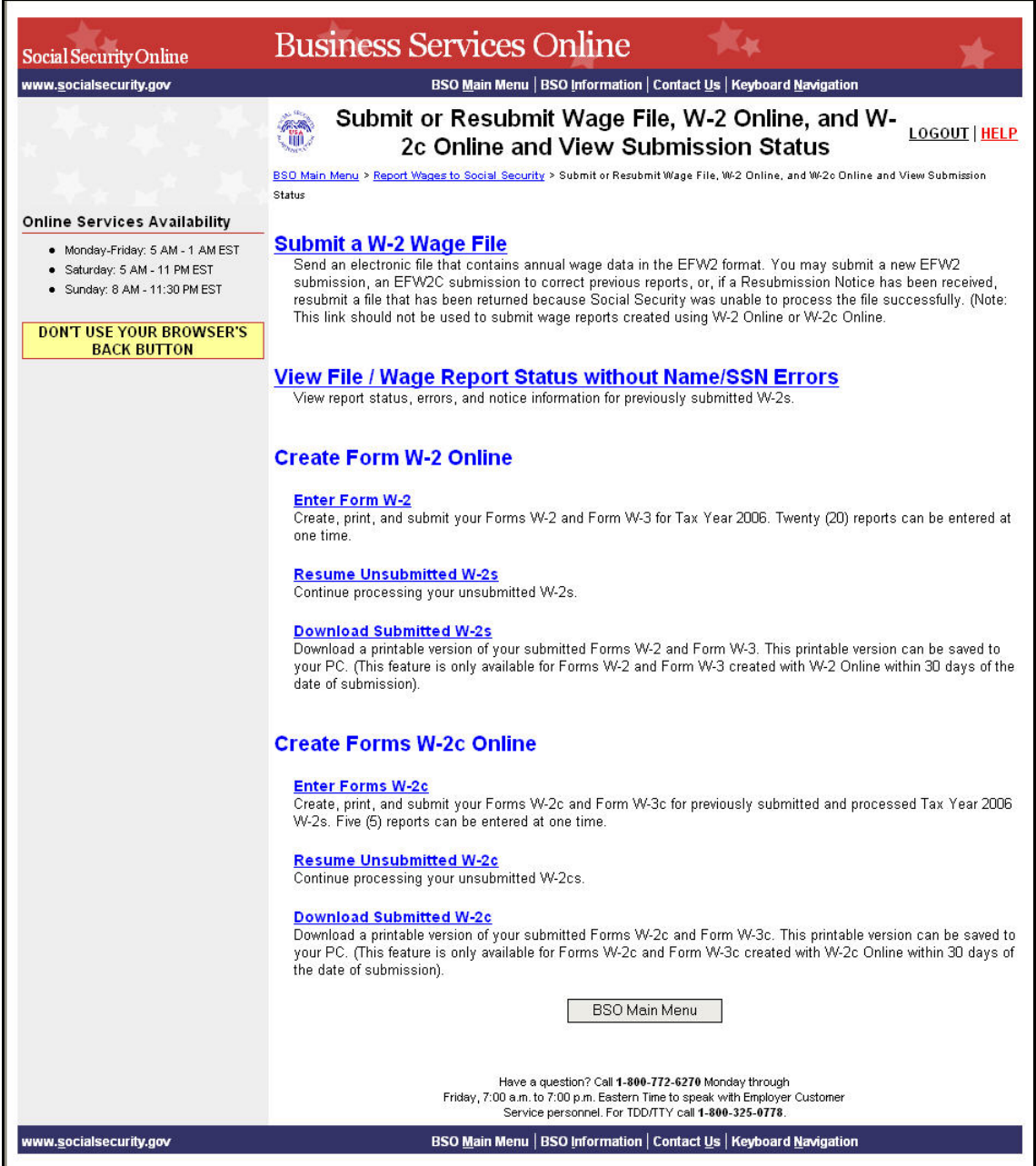

**STEP 7:** Select the **View File / Wage Report Status** [**with** or **without**] **Name/SSN Errors** link.

(To return to the BSO Main Menu page, select the **BSO Main Menu** button.)

**View File / Wage Report Status without Name/SSN Errors** View report status, errors, and notice information for previously submitted W-2s.

The system displays the View File / Wage Report Status menu page.

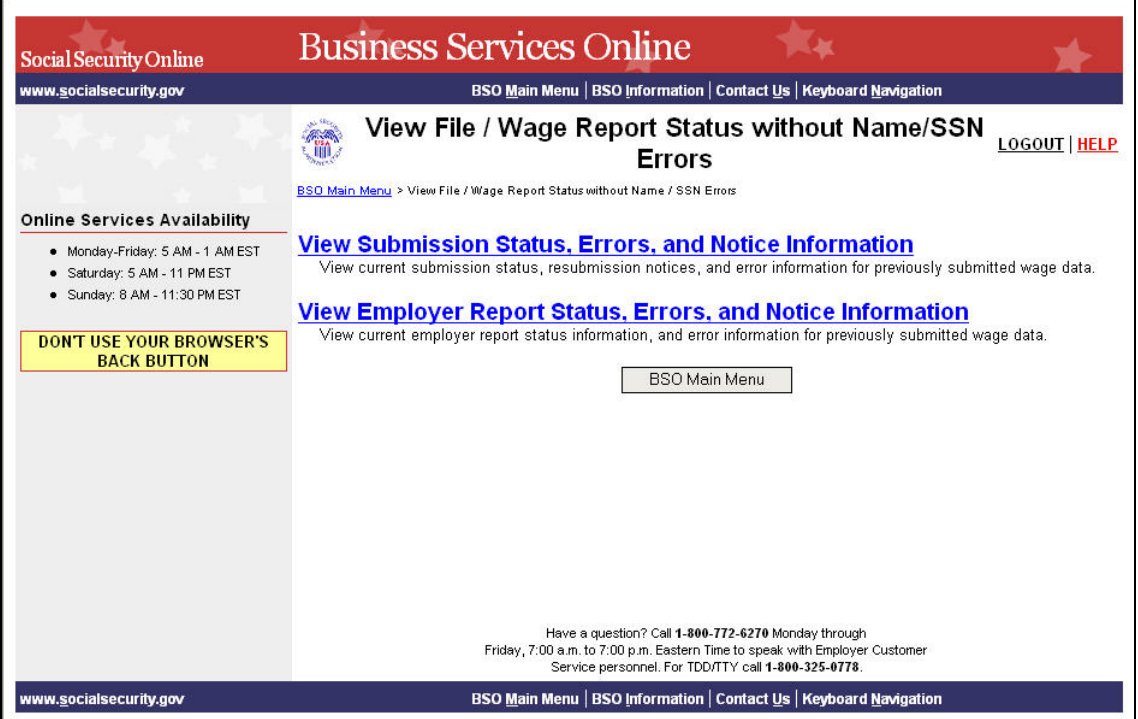

**STEP 8:** Select the **View Submission Status, Errors, and Notice Information** link.

(To return to the BSO Main Menu page, select the **BSO Main Menu** button.)

View Submission Status, Errors, and Notice Information<br>View current submission status, resubmission notices, and error information for previously submitted wage data.

The system displays the Query Attestation page.

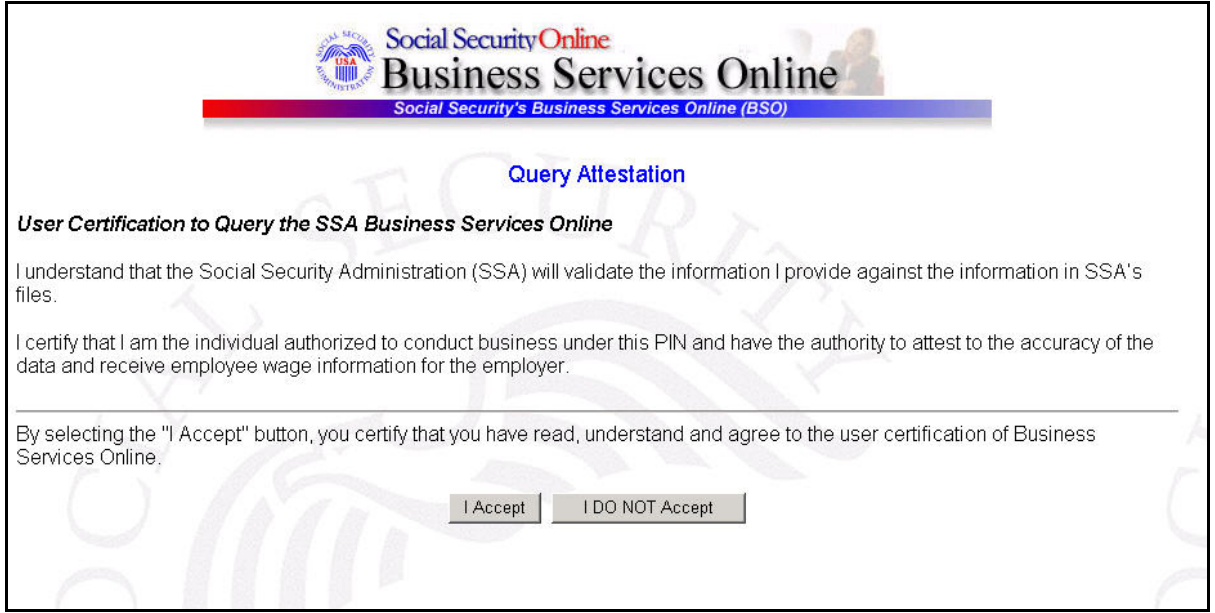

**STEP 9:** Select the **I Accept** button after reading the conditions defined in the Query Attestation page. The system displays the Submission Selection page.

(To return to the BSO Main Menu page, select the **I DO NOT Accept** button.)

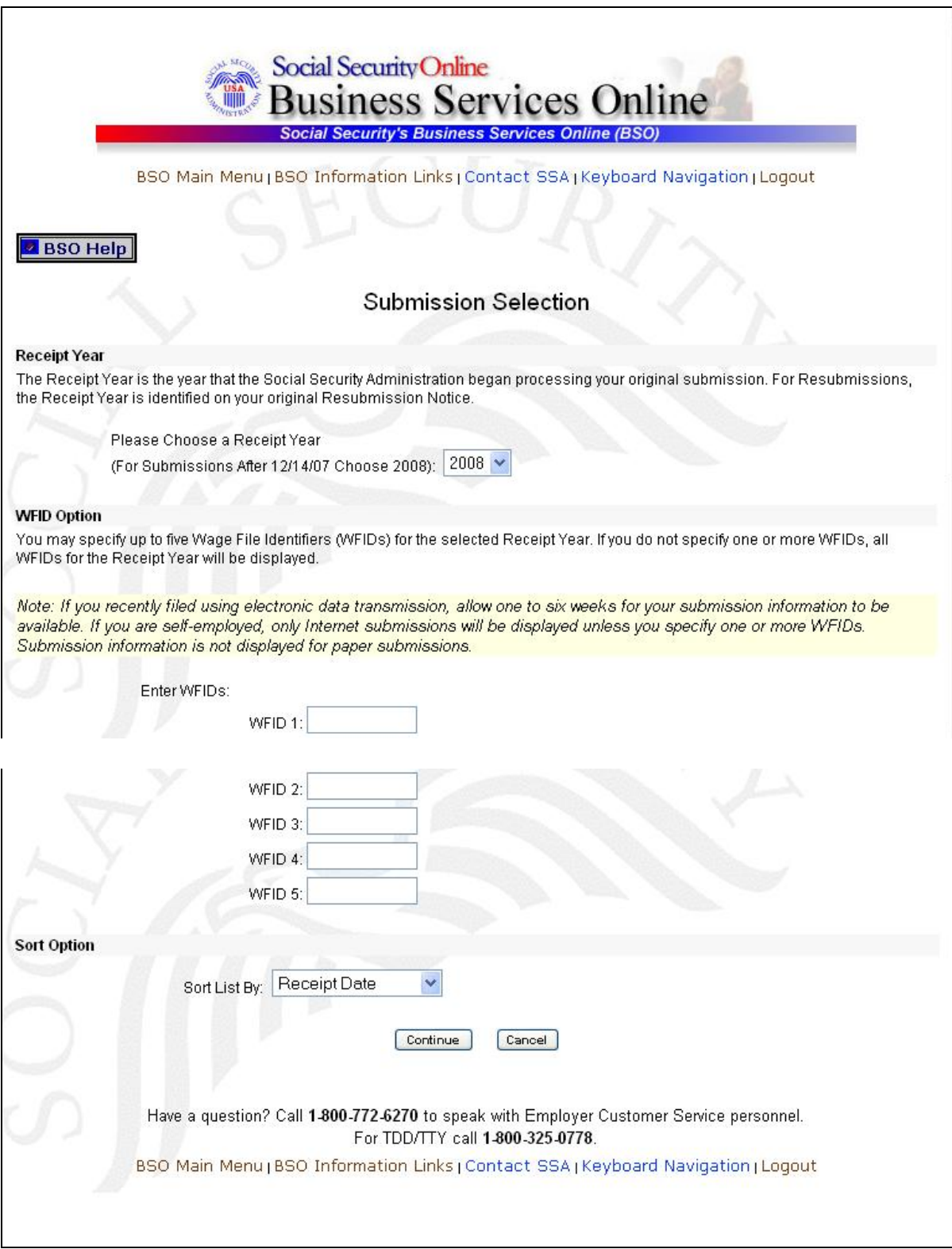

1

 $\mathbf{L}$ 

**STEP 10:** Select the Receipt Year of your original submission from the **Please Choose Receipt Year** drop-down menu.

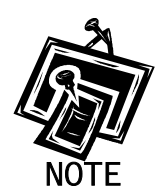

 $\overline{a}$ 

*If you submitted your file after 12/14/07, select 2008.* 

**STEP 11: If multiple Employee Identification Numbers (EIN) are associated with the submitter then a list box of EINs will appear. An EIN should be selected from the list box. Otherwise proceed to step 13.** 

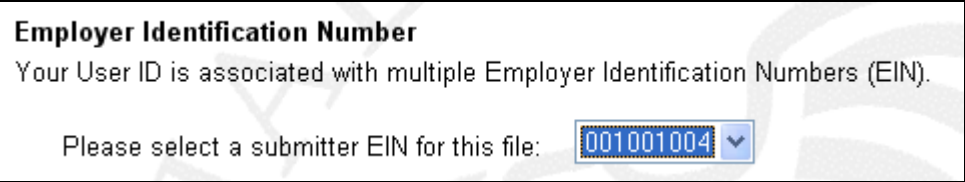

**STEP 12:** Enter your WFID(s) for the selected Receipt Year. If you do not enter the WFID(s), the system displays all of the WFID(s) under your EIN for the selected Receipt Year. This step is optional.

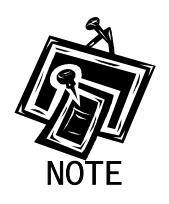

1

*If you are self-employed, and did not register using an EIN, only Internet wage report submissions will be displayed.* 

- **STEP 13:** Select an option from the **Sort List By** drop-down menu. The Sort Options are by Receipt Date, WFID, Version, Submission Status, and Status Date.
- **STEP 14:** Select the **Continue** button. The system displays the Submission Information page. (Otherwise, select the **Cancel** button to return to the BSO Main Menu page.)

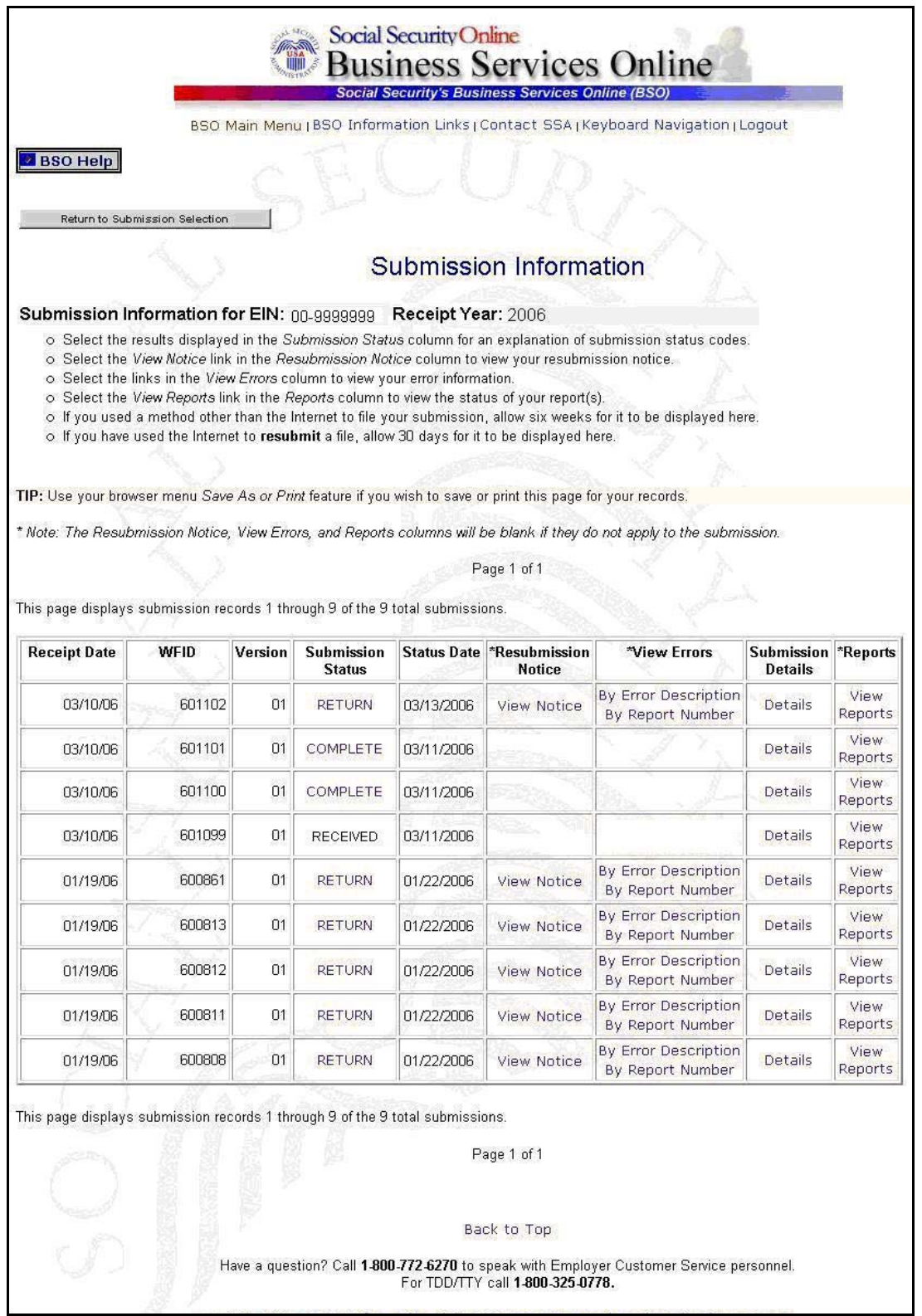

# **STEP 15**: Select the **View Notice** link in the Resubmission Notice column of the specific submission. The system displays the most recent Resubmission Notice.

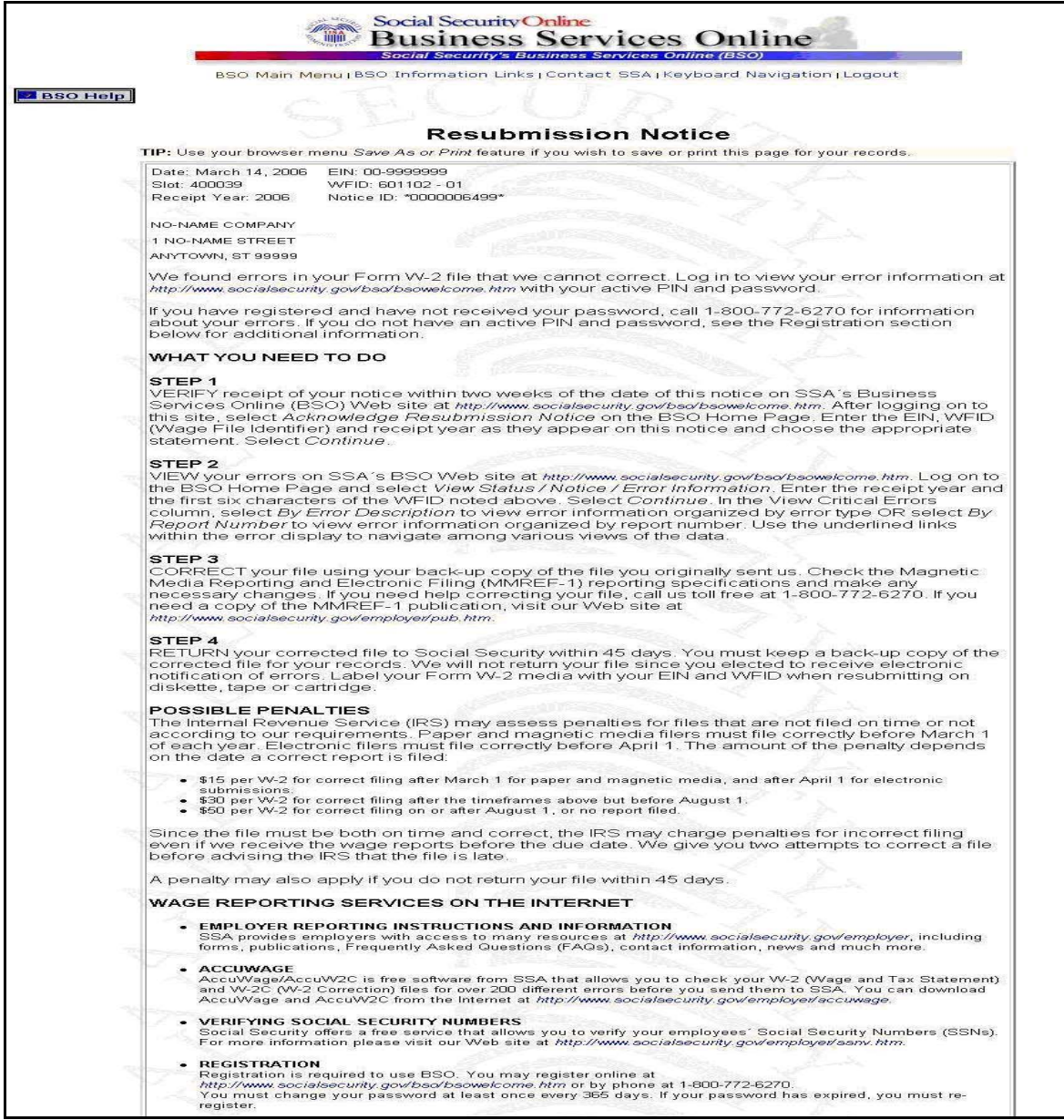

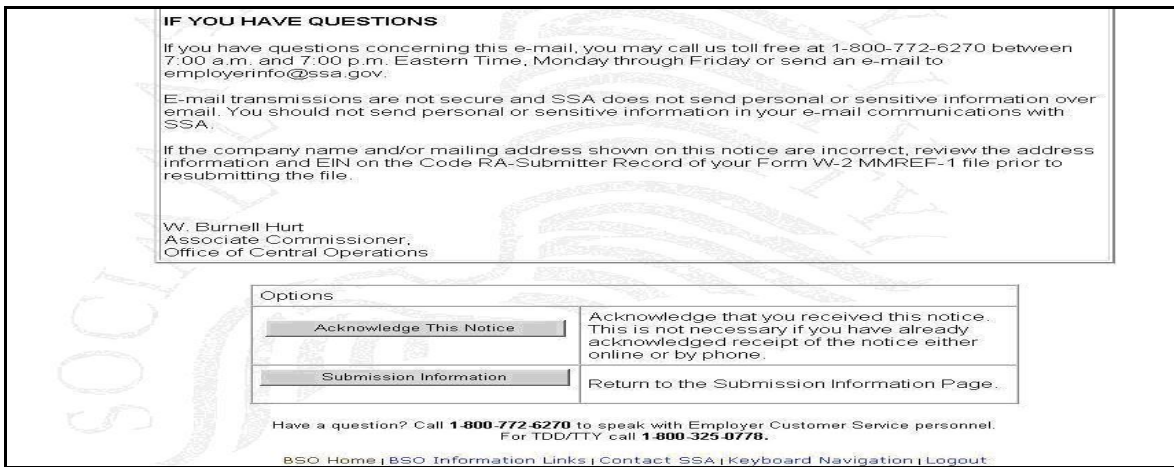

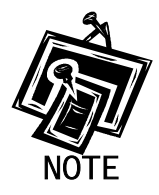

*The Resubmission Notice column may be empty if there is no resubmission notice for the specific submission.* 

**STEP 16:** Select the **Acknowledge This Notice** button to acknowledge that you have received the notice. The system displays the Acknowledge Resubmission Notice page.

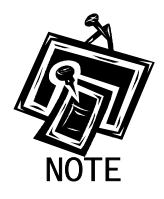

*The Acknowledge This Notice button will be displayed only if you have not previously acknowledged the notice.* 

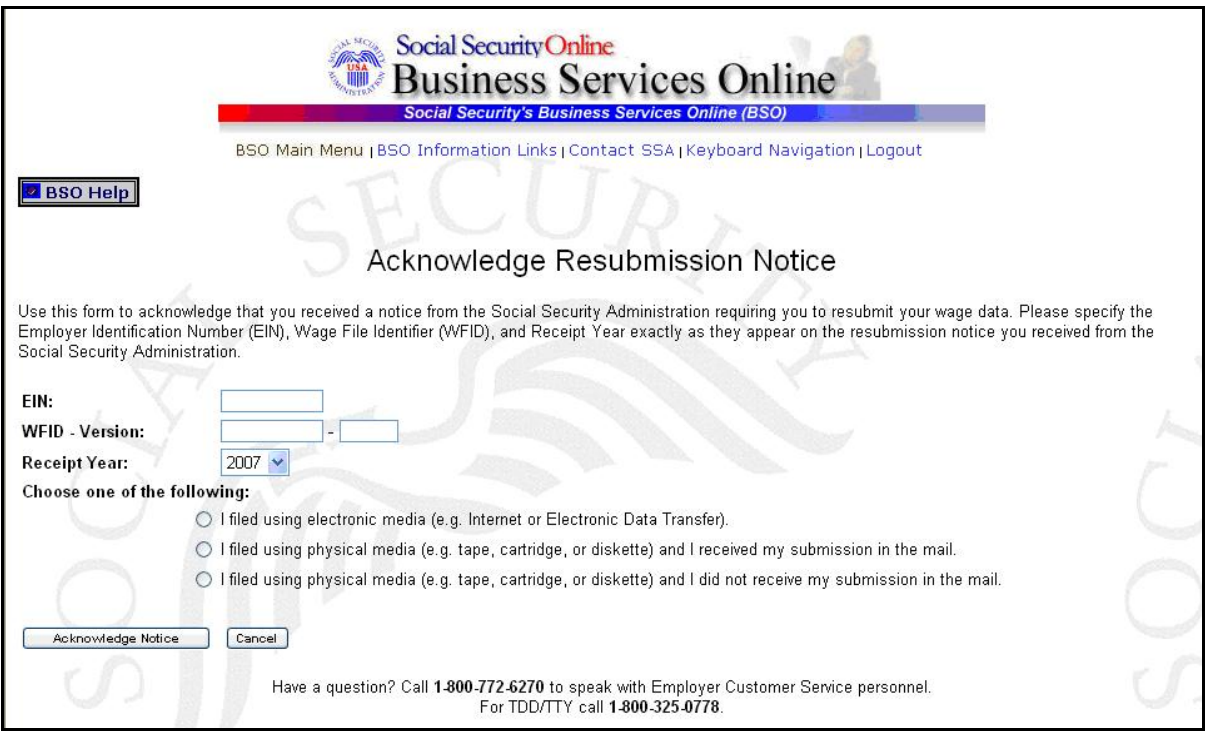

- **STEP 17:** Enter your EIN, WFID, Version, and Receipt Year (exactly as they appear on the Resubmission Notice you received from SSA) and indicate the appropriate filing method.
- **STEP 18**: Select the **Acknowledge Notice** button to process the acknowledgement. (Otherwise, select the **Cancel** button to cancel the acknowledgement and return to the BSO Main Menu page.) The system displays the Notice Acknowledgement Receipt page.

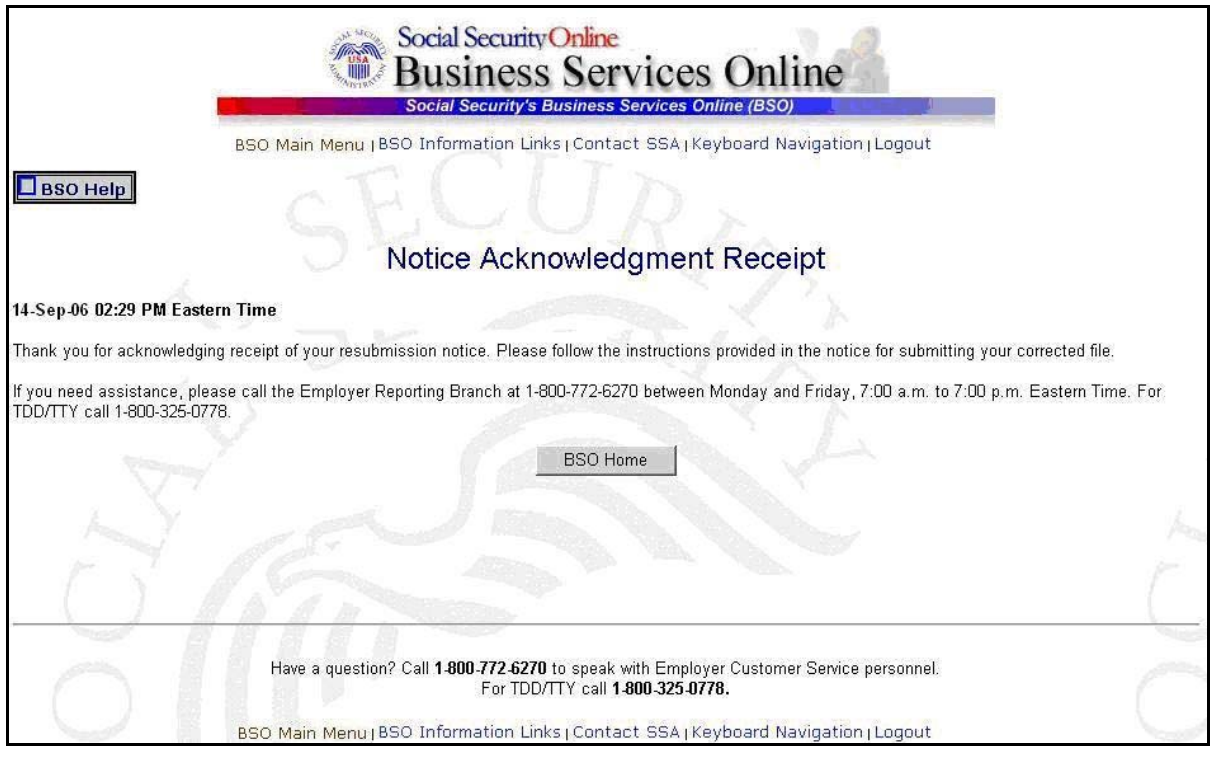

**STEP 19**: Select the **BSO Home** button to return to the BSO Main Menu page.

# **LESSON 5: VIEW ERROR INFORMATION FOR PREVIOUSLY SUBMITTED DATA**

This option is available only to users who selected the View File/Wage Report Status, Error, and Error Notices **with** or **without** Name/SSN Errors role. Follow the instructions below to browse information about errors found in your submission data.

**STEP 1:** Point your browser to the Business Services Online Welcome page: [www.socialsecurity.gov/bso/bsowelcome.htm.](http://www.socialsecurity.gov/bso/bsowelcome.htm)

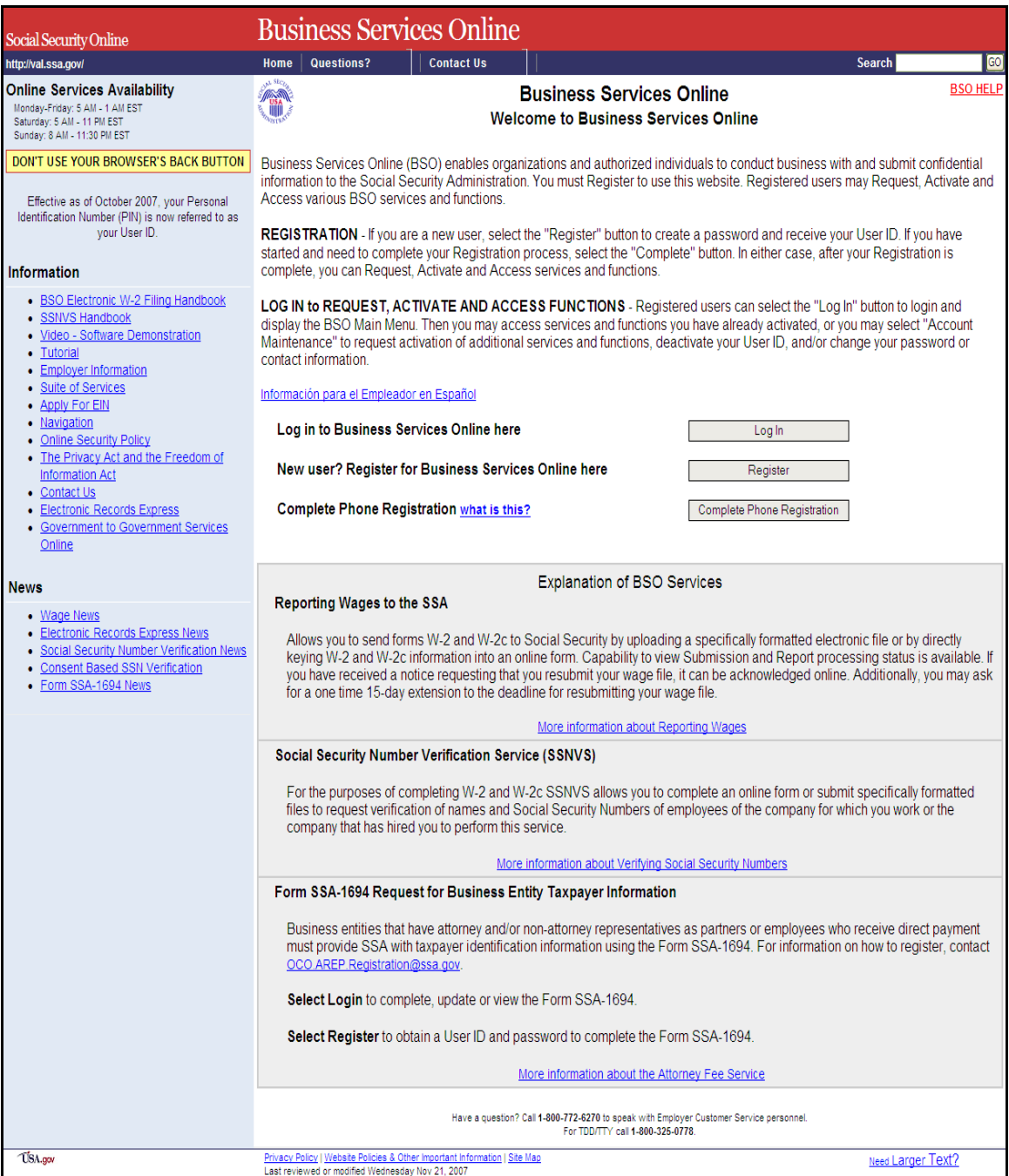

**STEP 2**: Select the **Log In** button on the Business Services Online Welcome page. The system displays the Log In to BSO page.

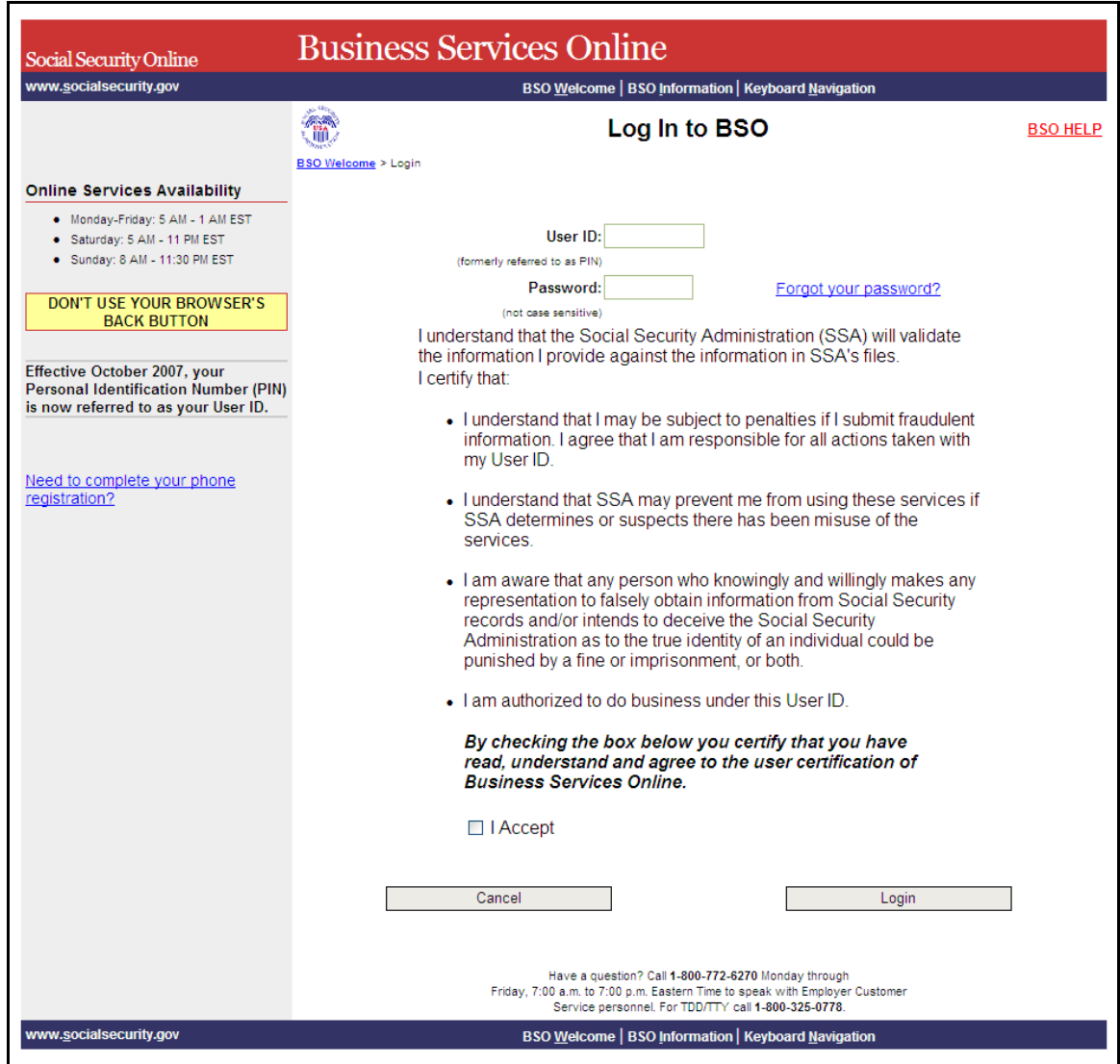

**STEP 3:** Enter your User ID and password.

**STEP 4:** Select the "I Accept" check box after reading the conditions defined on the Log In to BSO page. Select the **Login** button. The system displays the BSO Main Menu page. (To return to the Business Services Online Welcome page, select the **Cancel** button.)

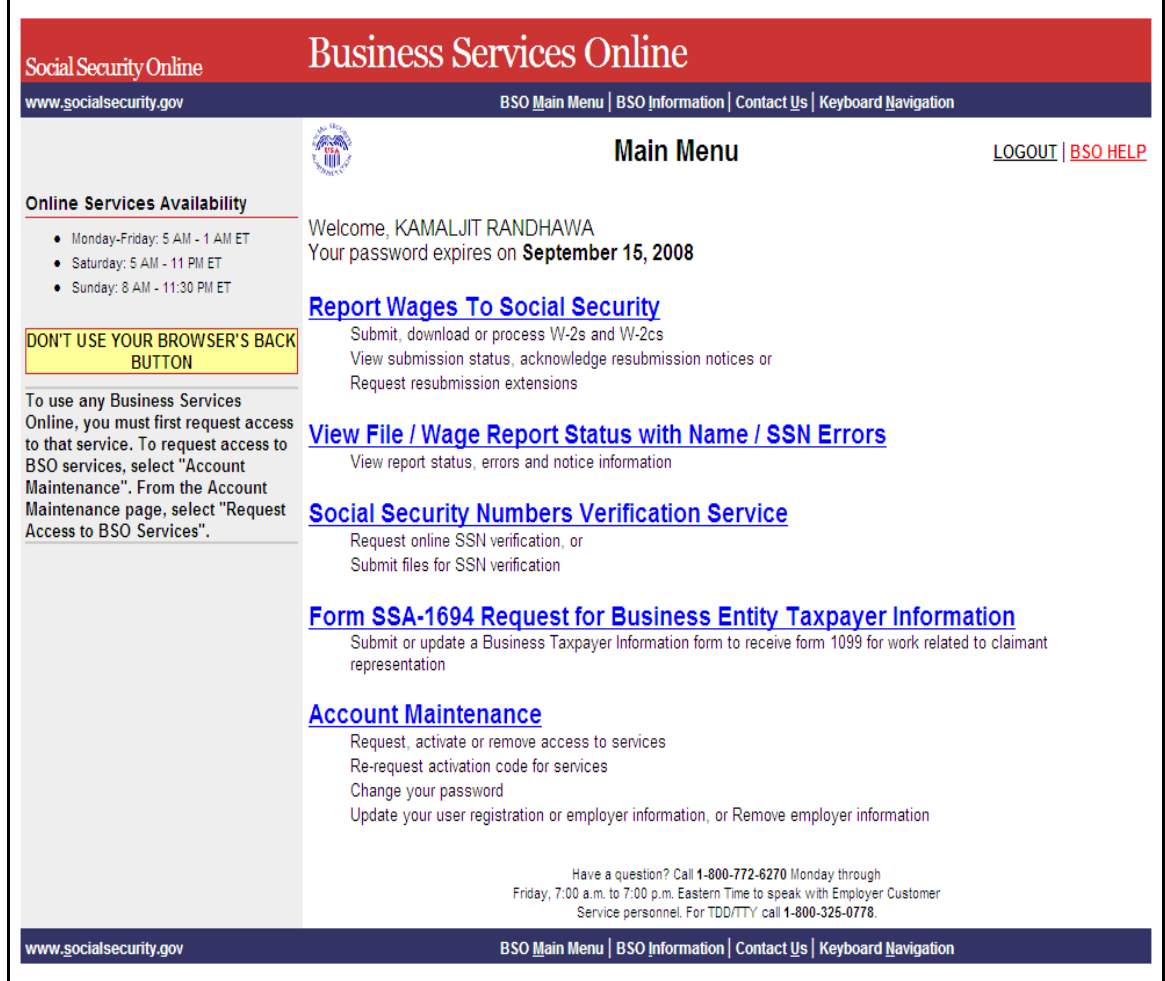

#### **STEP 5:** Select the **Report Wages to Social Security** link.

### **Report Wages To Social Security**

Submit, download or process W-2s and W-2cs View submission status, acknowledge resubmission notices or Request resubmission extensions

The system displays the Report Wages to Social Security menu page.

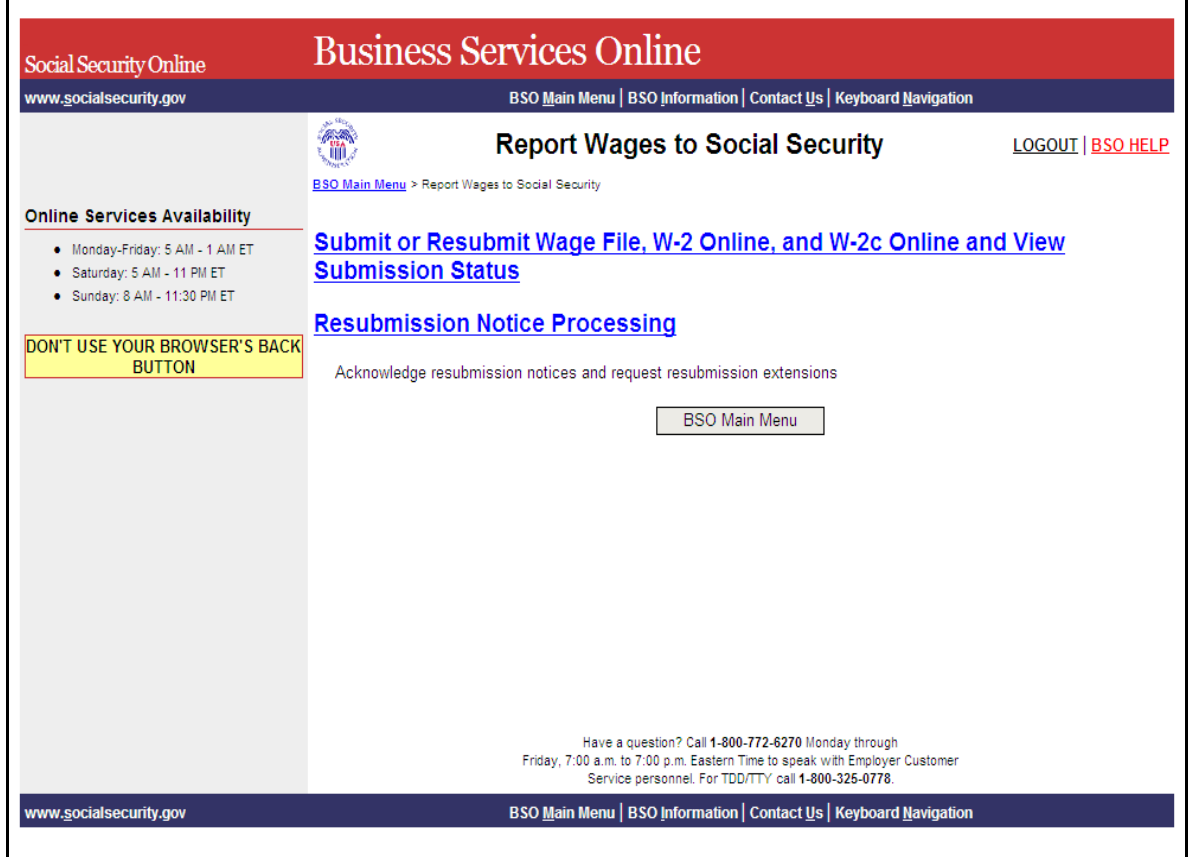

## **STEP 6:** Select the **Submit or Resubmit Wage File, W-2 Online, and W-2c Online and View Submission Status** link.

(To return to the BSO Main Menu page, select the **BSO Main Menu** button.)

The system displays the Submit or Resubmit Wage File, W-2 Online, and W-2c Online and View Submission Status menu page.

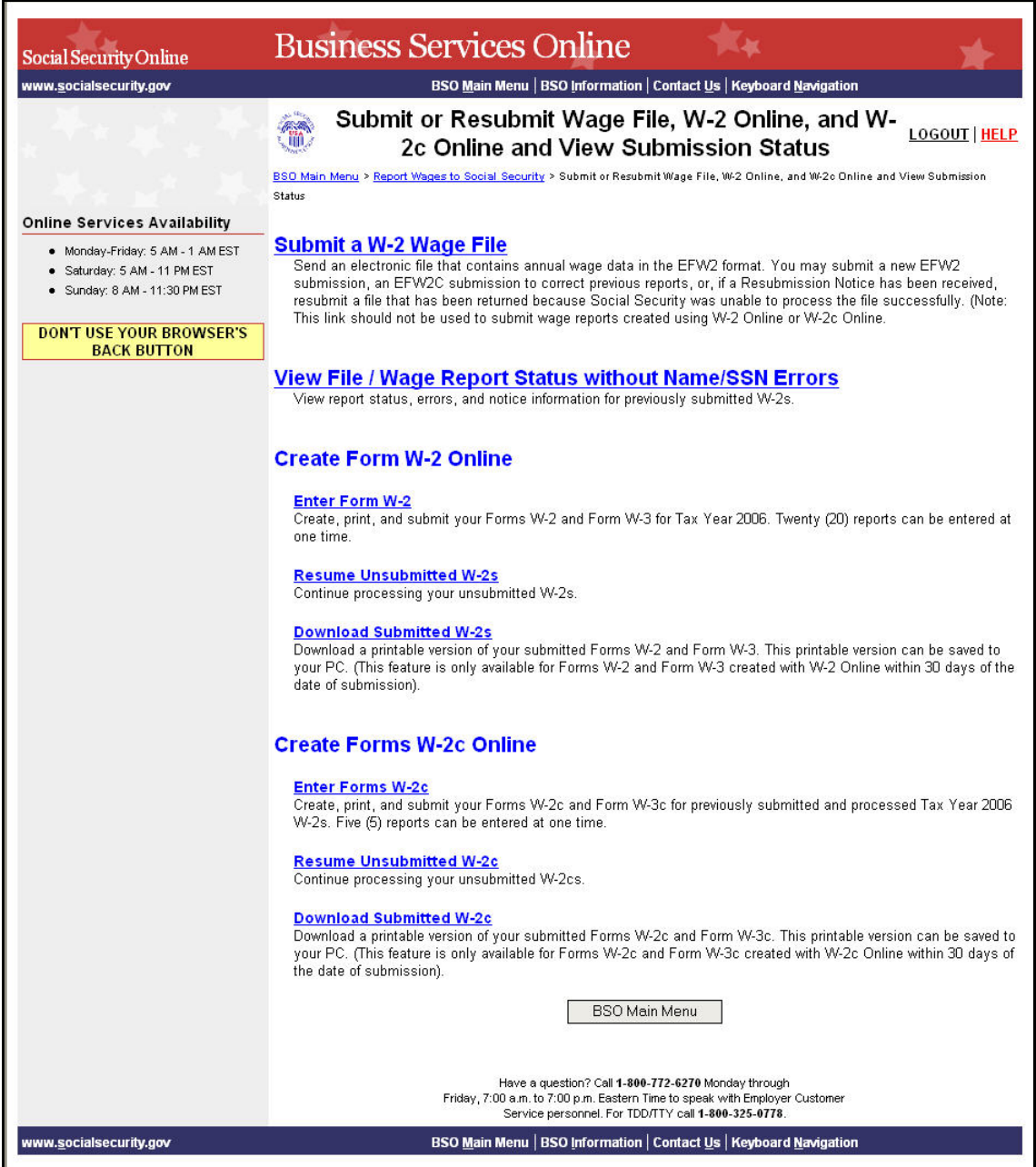

**STEP 7:** Select the **View File / Wage Report Status** [**with** or **without**] **Name/SSN Errors** link.

(To return to the BSO Main Menu page, select the **BSO Main Menu** button.)

**View File / Wage Report Status without Name/SSN Errors**<br>View report status, errors, and notice information for previously submitted W-2s.

The system displays the View File / Wage Report Status menu page.

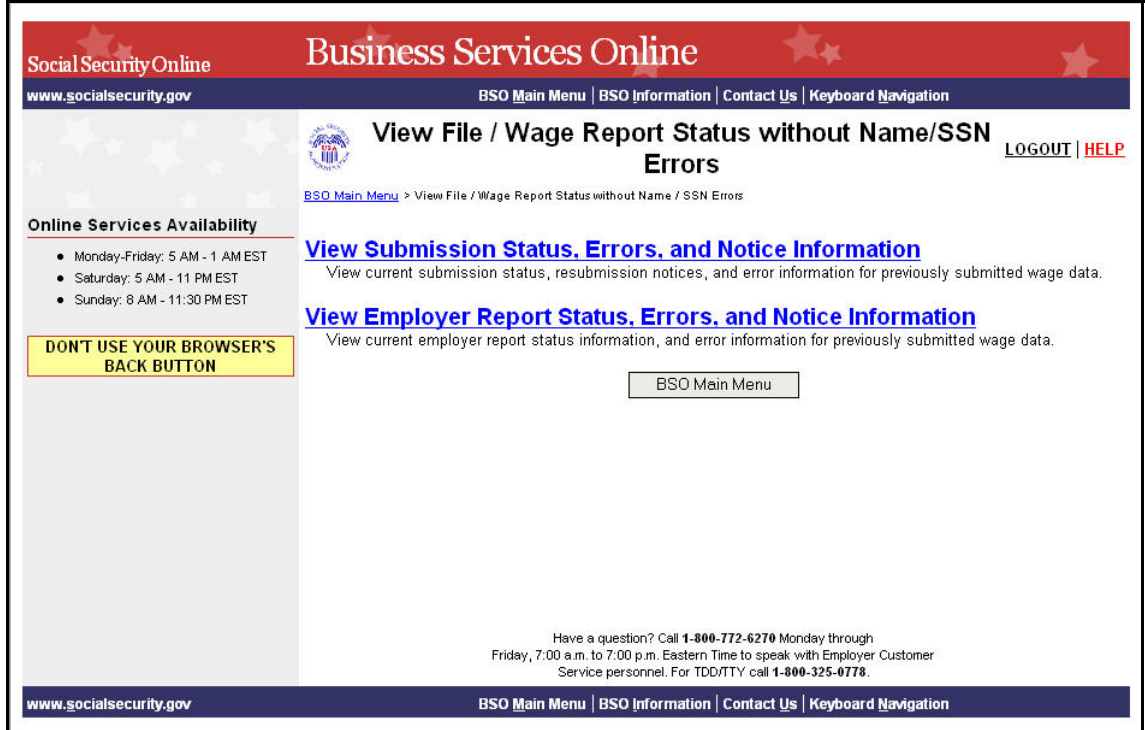

**STEP 8:** Select the **View Submission Status, Errors, and Notice Information** link.

(To return to the BSO Main Menu page, select the **BSO Main Menu** button.)

**View Submission Status, Errors, and Notice Information** 

View current submission status, resubmission notices, and error information for previously submitted wage data.

The system displays the Query Attestation page.

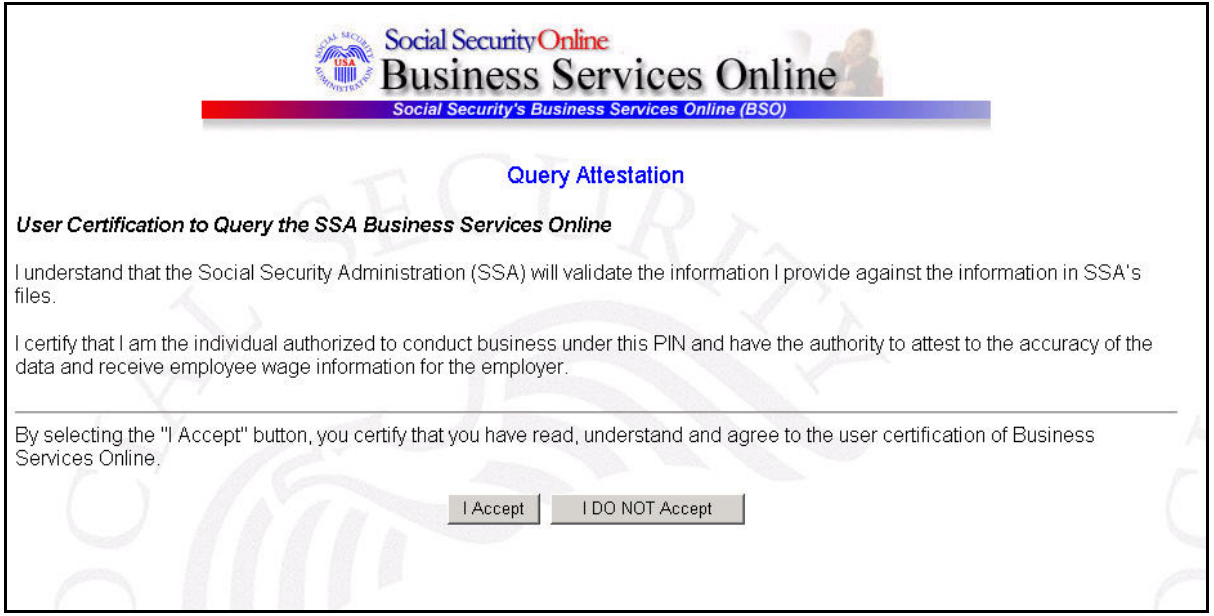

**STEP 9:** Select the **I Accept** button after reading the conditions defined in the Query Attestation page. The system displays the Submission Selection page.

(To return to the BSO Main Menu page, select the **I DO NOT Accept** button.)

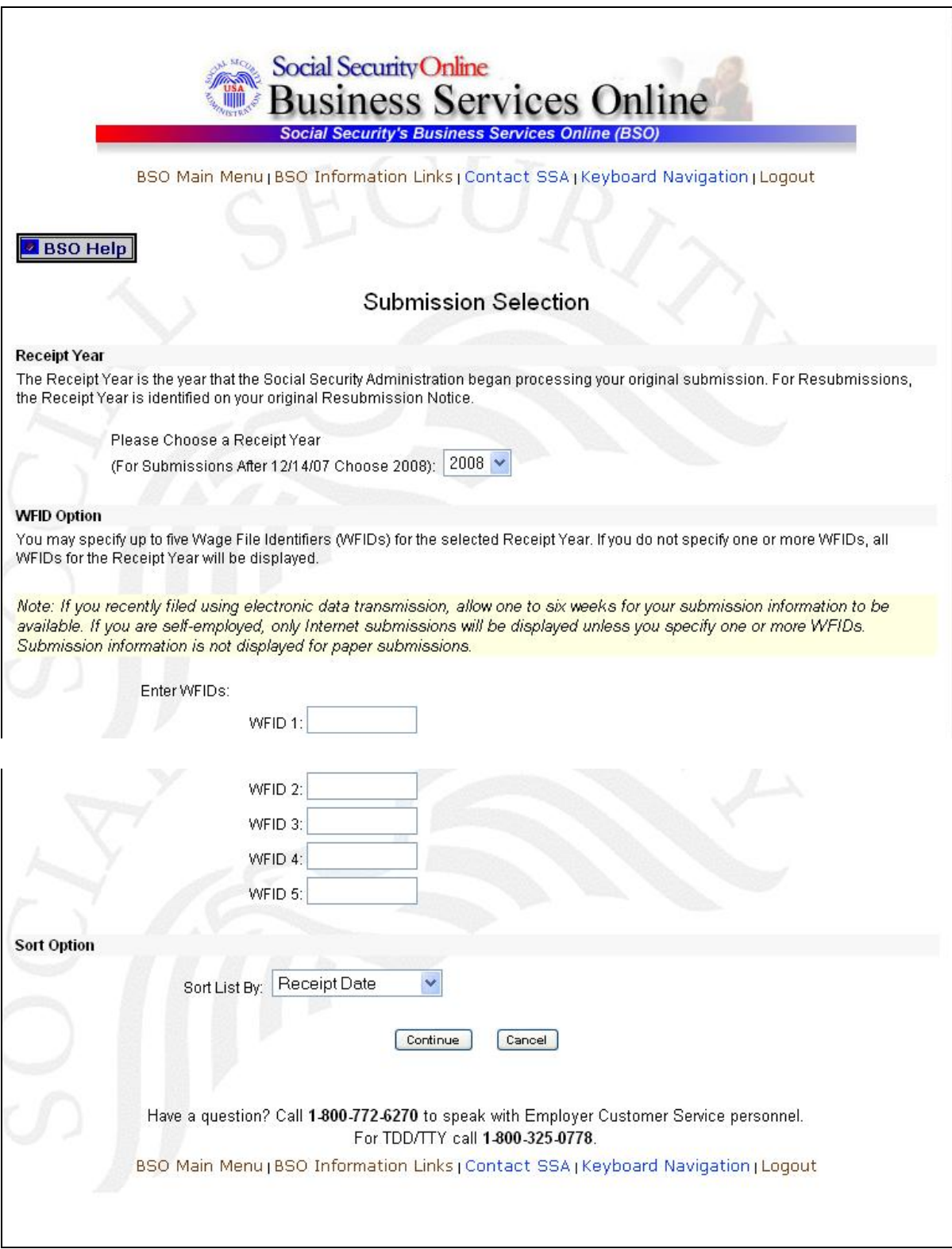

**STEP 10:** Select the Receipt Year of your original submission from the **Please Choose a Receipt Year** drop-down menu.

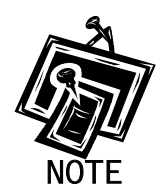

 $\overline{a}$ 

*If you submitted your file after 12/14/07, select 2008.* 

**STEP 11:** If multiple Employee Identification Numbers (EIN) are associated with the submitter then a list box of EINs will appear. An EIN should be selected from the list box. Otherwise proceed to step 13.

**Employer Identification Number** Your User ID is associated with multiple Employer Identification Numbers (EIN). 001001004 Please select a submitter EIN for this file:

**STEP 12:** This step is optional. Enter your WFID(s) for the selected Receipt Year. If you do not enter the WFID(s), the system displays all of the WFID(s) under your EIN or SSN for the selected Receipt Year.

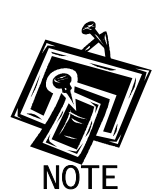

1

*If you are self-employed, and did not register using an EIN, only Internet wage report submissions will be displayed.* 

- **STEP 13**: Select an option from the **Sort List By** drop-down menu. The Sort Options are by Receipt Date, WFID, Version, Submission Status, and Status Date.
- **STEP 14:** Select the **Continue** button. The system displays the Submission Information page. (Otherwise, select the **Cancel** button to return to the BSO Main Menu page.)

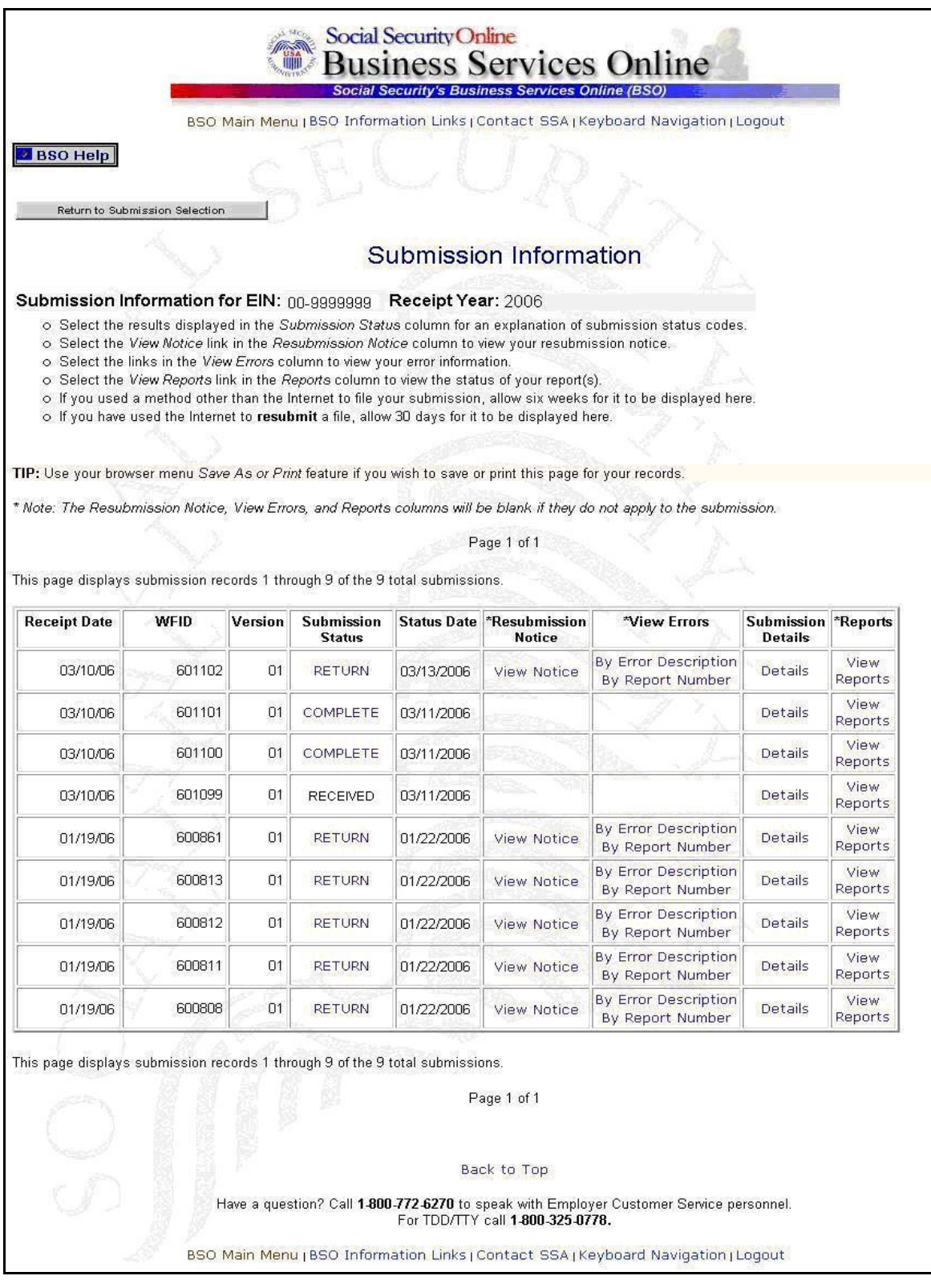

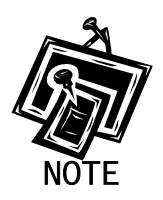

*The View Errors column will not include any links if there are no errors related to the specific submission.* 

- **STEP 15**: Select either the **By Error Description** or **By Report Number** link in the View Errors column of the specific submission to display any errors associated with the submission. Refer to Step 16 if you select the **By Error Description** link. Refer to Step 19 if you select the **By Report Number** link.
- **STEP 16**: Select the **By Error Description** link in the View Errors column of the specific submission you wish to view. The system displays the All Errors by Error Description page.

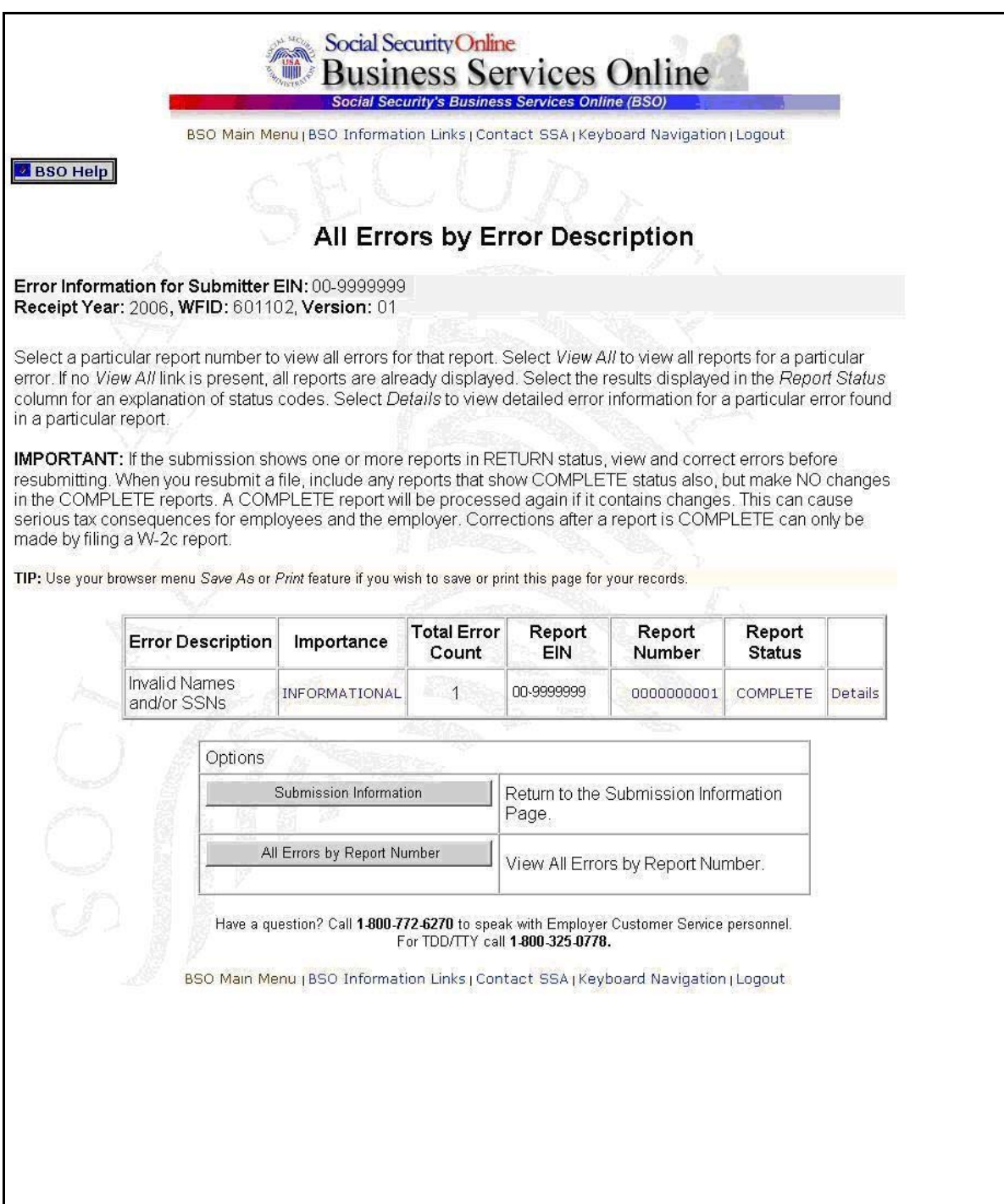

**STEP 17**: Select the **Details** link in the in the row of the error description that you wish to view. The system displays the Detailed Information for Error page.

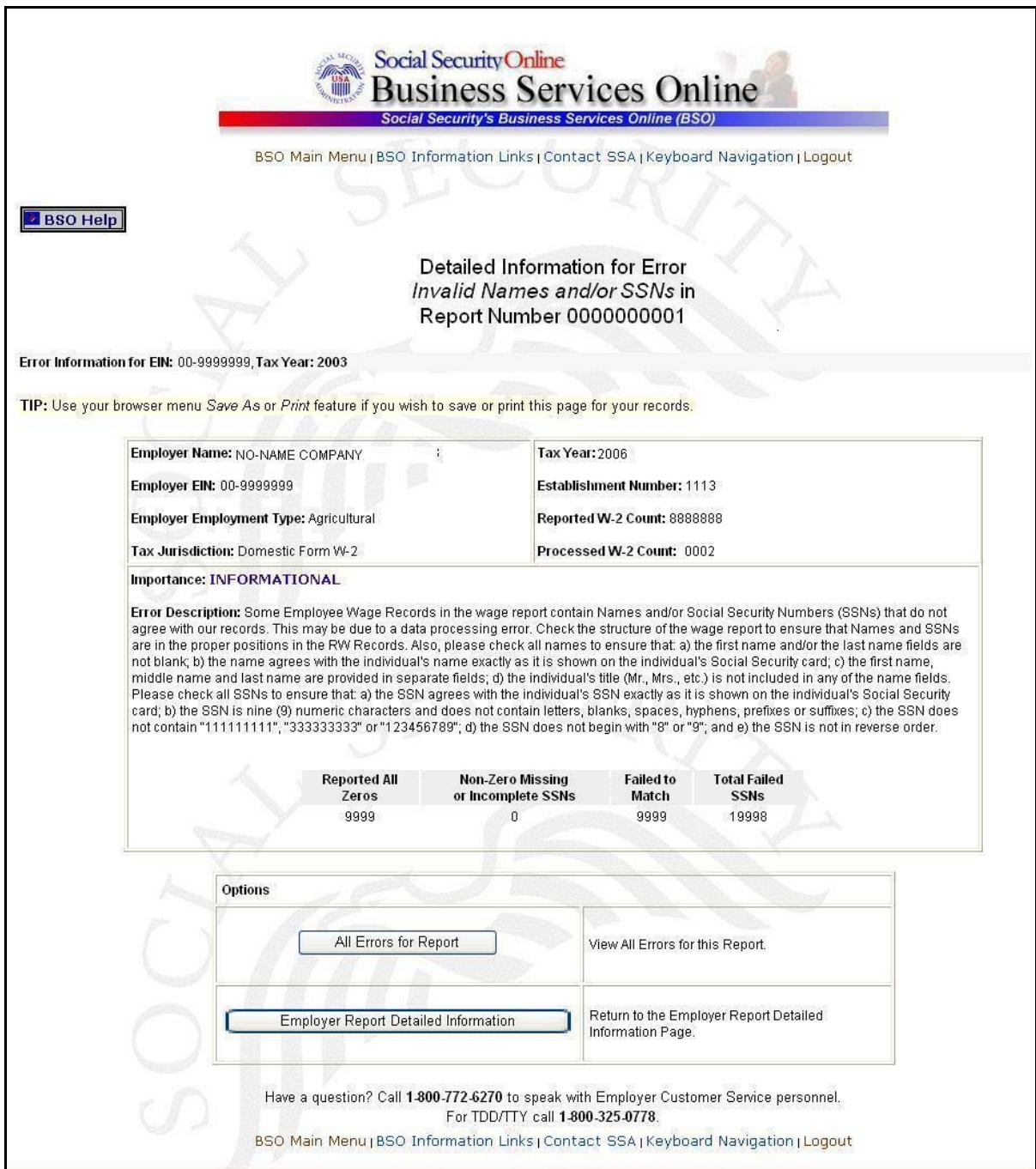

**STEP 18**: Select the **Submission Information** button to return to the Submission Information page.

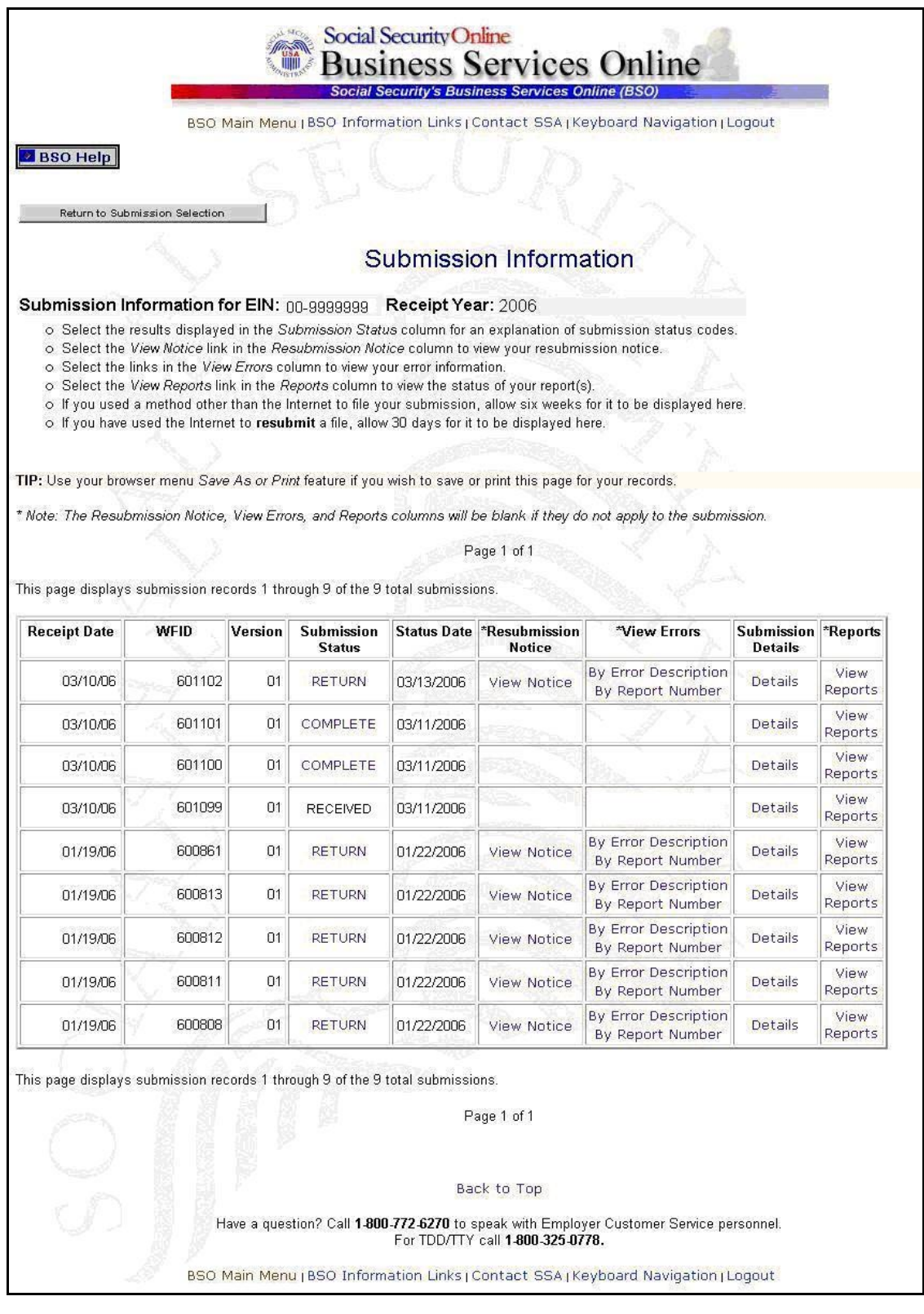

**STEP 19:** Select the **By Report Number** link in the View Errors column of the specific submission to display any errors associated with the submission. The system displays the All Errors by Report Number page.

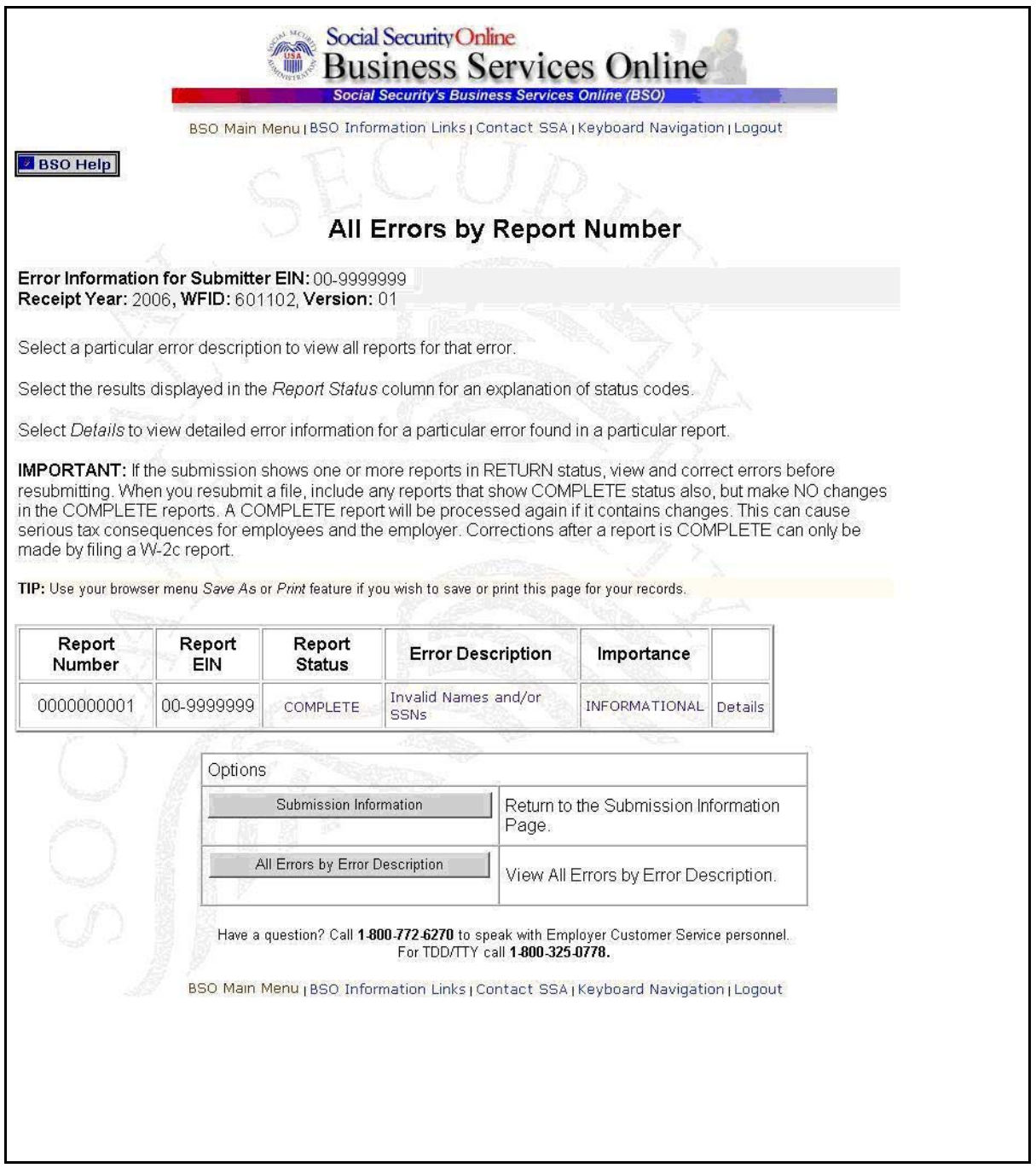

**STEP 20**: Select the **Details** link in the row of the report number you wish to view. The system displays the Detailed Information for Error page.

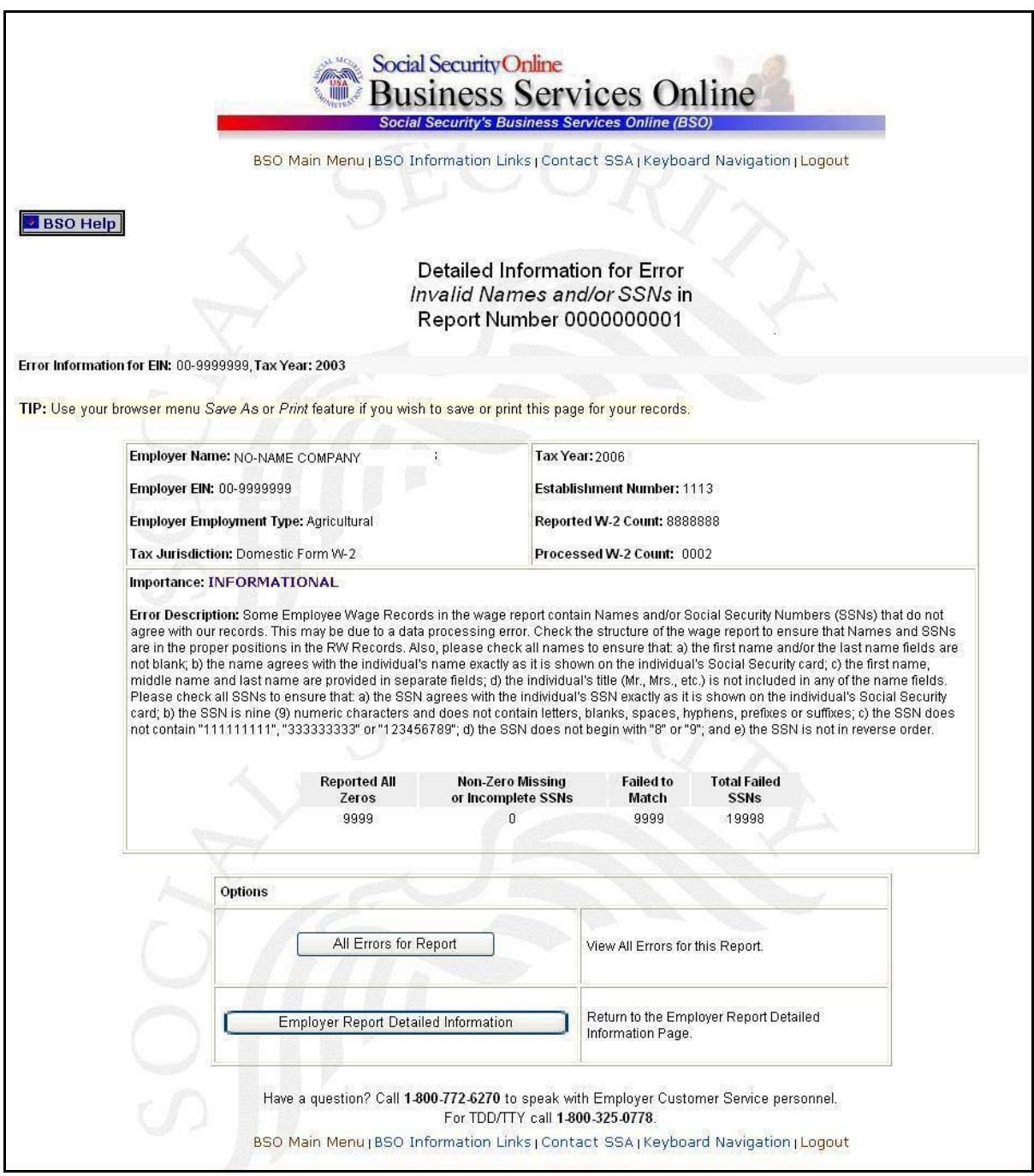

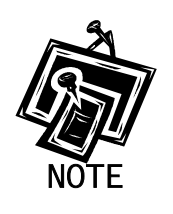

*If you have authorization to view the names and SSNs from your wage submission that failed to match, they will appear on the Detailed Information for Error page where the error indicates invalid names and SSNs. Otherwise, you will see the number of failed SSNs. For instructions on requesting authorization to view this*  information, see the Registration Services section of the tutorial.